# **Proyector avanzado de Dell S718QL Guía del usuario**

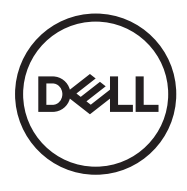

## **Notas, precauciones y advertencias**

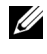

**NOTA:** Una NOTA indica información importante que le ayuda a hacer un mejor uso del proyector.

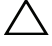

**PRECAUCIÓN: Una PRECAUCIÓN indica un daño potencial en el hardware o una pérdida de datos si no se siguen las instrucciones.**

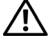

**ADVERTENCIA: Una ADVERTENCIA indica que se pueden producir daños materiales o personales o, incluso, la muerte.**

Proporcione una conexión a tierra antes de conectar el enchufe principal a la toma de corriente eléctrica.

**La información de este documento está sujeta a cambios sin previo aviso. © 2017 Dell Inc. Todos los derechos reservados.**

Queda terminantemente prohibida la reproducción de estos materiales de cualquier forma sin el consentimiento por escrito de Dell Inc.

Marcas comerciales que aparecen en este documento: Dell y el logotipo de DELL son marcas comerciales de Dell Inc.; DLP, el logotipo de DLP son marcas comerciales de TEXAS INSTRUMENTS INCORPORATED; Microsoft y Windows son marcas comerciales o marcas comerciales registradas de Microsoft Corporation en Estados Unidos y/o en otros países.

Otras marcas comerciales y nombres de marcas pueden usarse en este documento para referirse a entidades que reclaman las marcas y los nombres o a sus productos. Dell Inc. rechaza cualquier interés de propiedad de las marcas comerciales y nombres de marcas distintas a las suyas.

Modelo: Proyector avanzado de Dell S718QL

**Octubre de 2017 Rev. A01**

# **Contenido**

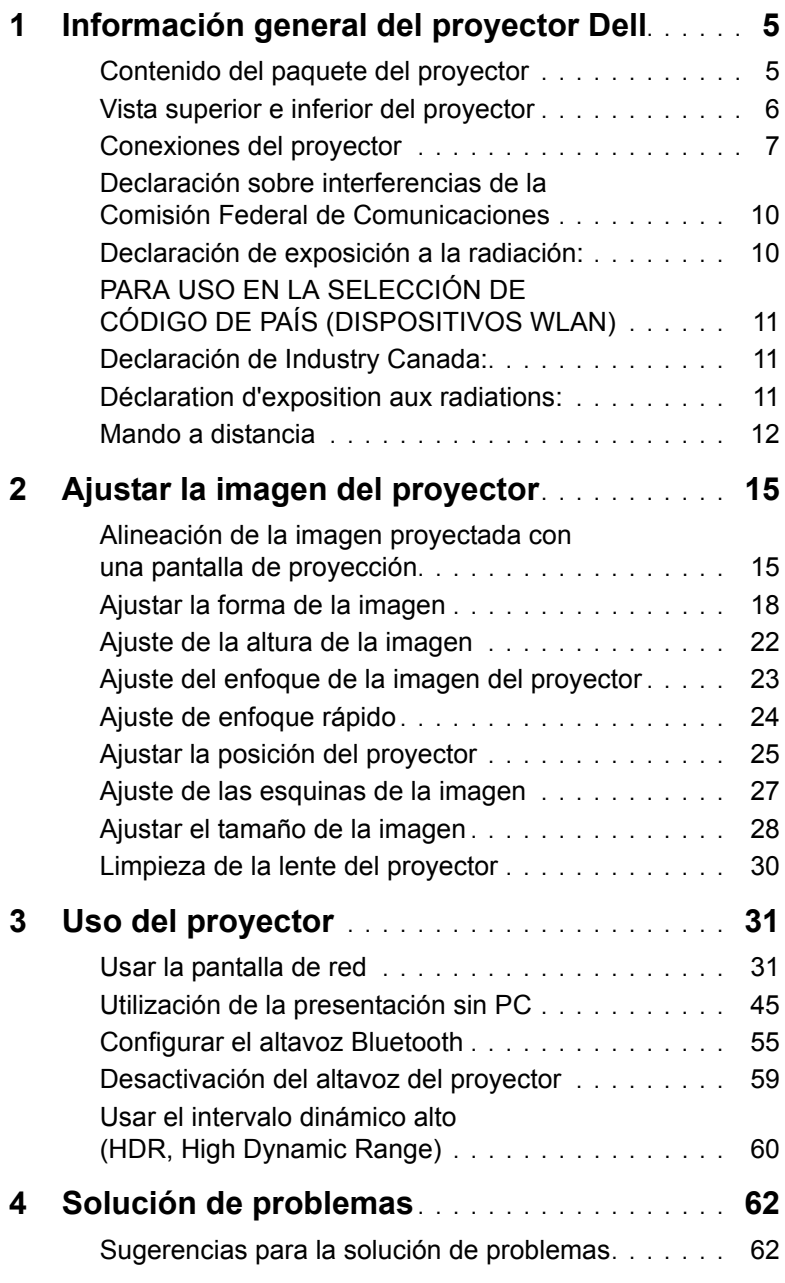

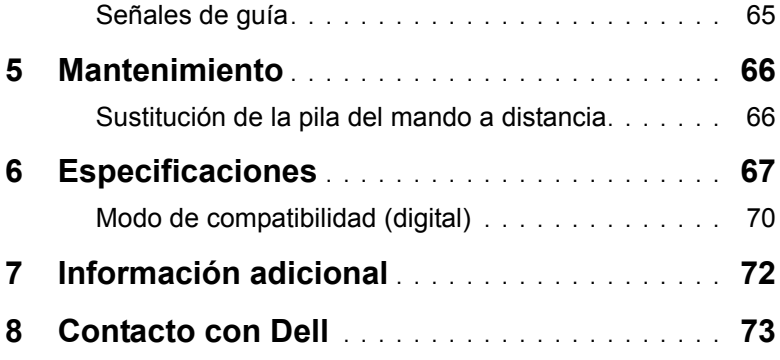

### <span id="page-4-0"></span>**1 Información general del proyector Dell**

El proyector incluye todos los elementos que se muestran a continuación. Asegúrese de tenerlos todos y comuníquese con Dell en caso de que algo falte.

### <span id="page-4-1"></span>**Contenido del paquete del proyector**

Contenido del paquete

#### Cable de alimentación Cable HDMI de 1,8 m

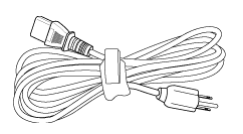

Mando a distancia (CR2032 x 2 unidades)

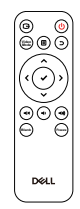

(especificación 2.0)

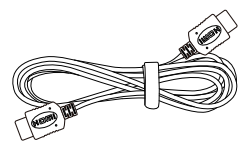

Guía del usuario y documentación

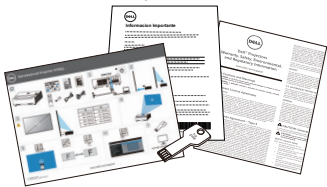

#### <span id="page-5-0"></span>**Vista superior e inferior del proyector**

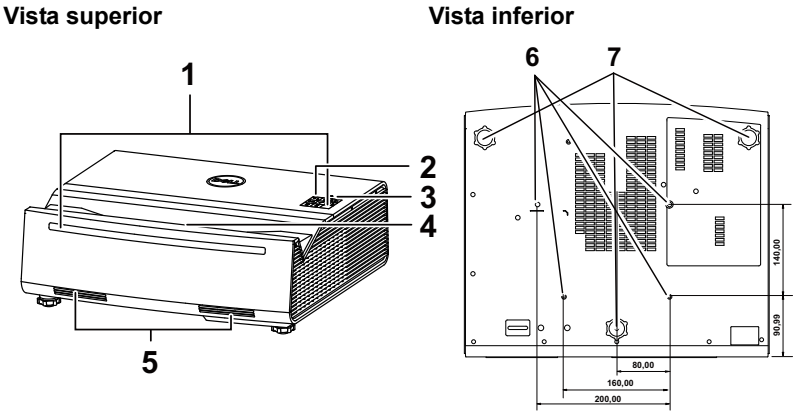

- 1 Receptores de infrarrojos (IR)
- 2 Indicadores de estado
- 3 Botón de Encendido
- 4 Lente
- 5 Altavoces de 6 W (2)
- 6 Orificios de montaje para instalación en la pared
- 7 Rueda de ajuste de la inclinación

**NOTA:** Orificio para tornillos para instalación en pared M4 x 9 mm de fondo.

#### <span id="page-6-0"></span>**Conexiones del proyector**

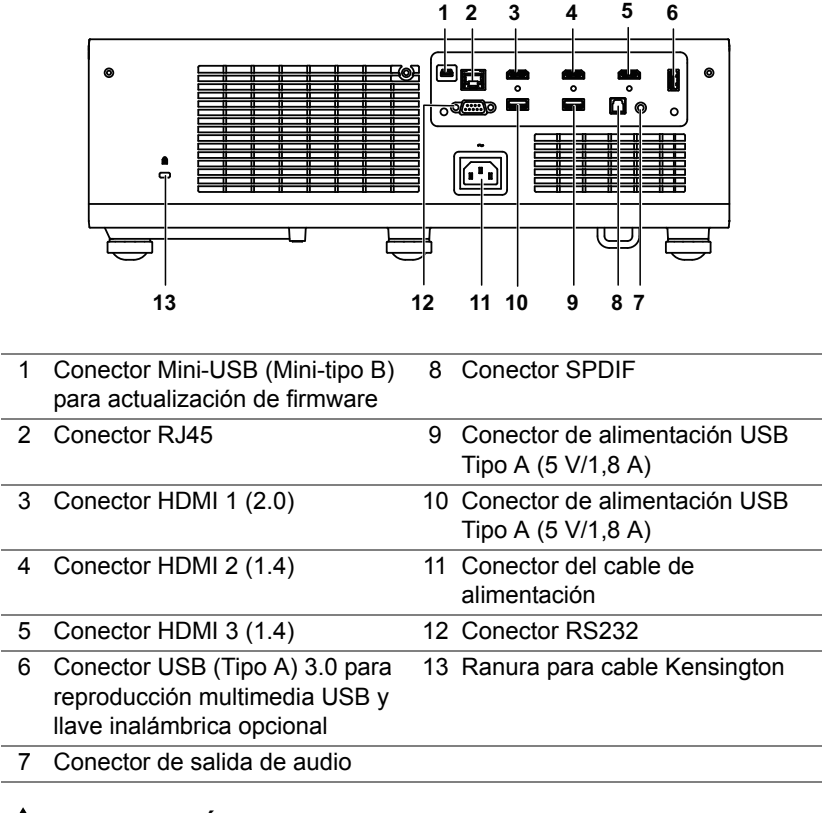

**PRECAUCIÓN: Antes de comenzar cualquiera de los procedimientos de esta sección, siga las instrucciones de seguridad descritas en la [página 8](#page-7-0).**

### <span id="page-7-0"></span>**PRECAUCIÓN: Instrucciones de seguridad**

- **1** No utilice el proyecto cerca de otros aparatos que generen mucho calor.
- **2** No utilice el proyecto en zonas en las que exista una gran cantidad de polvo. El polvo podría provocar un fallo en el sistema y, por consiguiente, el apagado automático del proyector.
- **3** Asegúrese de que el proyector está montado en una zona bien ventilada.
- **4** No bloquee las ranuras de ventilación ni aberturas del proyector.
- **5** Asegúrese de que el proyector funciona a una temperatura ambiente comprendida entre 5 °C y 40 °C (41 °F y 104 °F).
- **6** No toque la salida de ventilación, ya que puede alcanzar una temperatura elevada una vez encendido el proyector o inmediatamente después de apagarlo.
- **7** No mire a la lente mientras el proyector está encendido. Si lo hace, sus ojos pueden sufrir daños.
- **8** No coloque ningún objeto cerca o enfrente del proyector ni tape la lente de este mientras dicho proyector está encendido, ya que el calor puede derretir o quemar el mencionado objeto.
- **9** No utilice alcohol para limpiar la lente.

#### *M* NOTA:

- •No monte el proyector en el techo por sí mismo. Este montaje lo debe realizar un profesional especializado.
- •Kit de soporte para pared recomendado del proyector. Para obtener más información, consulte el sitio Web de soporte técnico de Dell en **dell.com/support**.
- •Para obtener más detalles, consulte la información de seguridad suministrada con el proyector.
- •El proyector S718QL solamente se puede de utilizar en interiores.

#### **ADVERTENCIA: Aviso sobre seguridad láser**

Este producto está clasificado como PRODUCTO LÁSER DE CLASE 1 - GRUPO DE RIESGO 1 conforme a IEC 60825-1:2014 y también cumple las normativas FDA 21 CFR 1040.10 y 1040.11 como Grupo de riesgo 1, LIP (Laser Illuminated Projector, es decir, Proyector iluminado láser) según se define en IEC 62471:2006, excepto en lo que se refiere a las desviaciones conforme al aviso sobre láser nº 50, de 24 de junio de 2007.

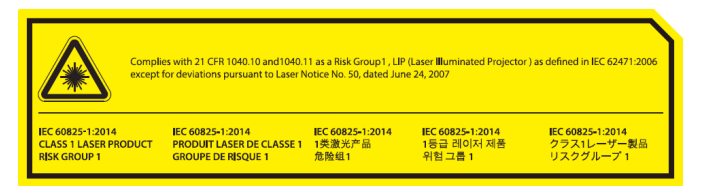

- •Si no sigue estas instrucciones se pueden producir lesiones graves o, incluso, la muerte.
- •Este proyector tiene un módulo láser de Clase 4 integrado. No desmonte o modifique el proyector.
- •Cualquier operación o ajuste no indicado específicamente en el manual del usuario provoca riesgo de exposición peligrosa a la radiación láser.
- •No abra o desmonte el proyector, ya que se pueden producir daños o quedar expuesto a la radiación láser.
- •No mire al haz cuando el proyector esté encendido. La luz intensa puede provocar daños irreparables a la vista.
- •Cuando encienda el proyector, asegúrese no hay nadie dentro del alcance de proyección mirando a la lente.
- •Si a los procedimientos de control, ajuste o funcionamiento para evitar daños o lesiones derivados de la exposición a la radiación láser.
- •Las instrucciones para el ensamblaje, funcionamiento y mantenimiento incluyen advertencias claras relacionadas con precauciones para evitar la posible exposición a la peligrosa radiación láser.

#### <span id="page-9-0"></span>**Declaración sobre interferencias de la Comisión Federal de Comunicaciones**

Este dispositivo cumple la Parte 15 de las Reglas de la FCC. Su funcionamiento está sujeto a dos condiciones: (1) Este dispositivo no debe causar interferencias perjudiciales y (2) este dispositivo debe aceptar cualquier interferencia recibida, incluidas aquellas que provoquen un funcionamiento no deseado.

Este equipo ha sido probado, hallándose que satisface los límites de un dispositivo digital de Clase B de acuerdo con los requisitos definidos en la Sección 15 de la normativa FCC. Estos límites se establecieron con el fin de proporcionar una protección razonable contra interferencias perjudiciales en una instalación residencial. Este equipo genera, utiliza y puede irradiar energía de radiofrecuencia y, si no se instala y utiliza conforme a las instrucciones, puede causar interferencias perjudiciales para las comunicaciones de radio. Sin embargo, no se puede garantizar que la interferencia no ocurrirá en una instalación en particular. Si este equipo causa interferencias perjudiciales en la recepción de radio o televisión, lo que podrá determinar encendiéndolo y apagándolo, animamos al usuario a intentar corregir dichas interferencias llevando a cabo una o varias de las siguientes medidas:

- •Reorientar o colocar en otro lugar la antena receptora.
- •Aumentar la separación entre el equipo y el receptor.
- •Conecte el equipo a una toma de corriente que esté en un circuito diferente a aquel dónde está conectado el receptor.
- •Solicitar ayuda al proveedor o a un profesional de radio y TV con experiencia.

Advertencia de la FCC: Los cambios o modificaciones no aprobadas expresamente por la parte responsable del cumplimiento anularán la autorización del usuario para trabajar con este equipo.

Este transmisor no debe ubicarse ni trabajar junto con ninguna otra antena o transmisor.

#### <span id="page-9-1"></span>**Declaración de exposición a la radiación:**

Este equipo cumple los límites FCC de exposición a la radicación fijados para un entorno no controlado. Este equipo debe ser instalado y operado a una distancia mínima de 20cm entre el dispositivo radiador y su cuerpo.

#### <span id="page-10-0"></span>**PARA USO EN LA SELECCIÓN DE CÓDIGO DE PAÍS (DISPOSITIVOS WLAN)**

**NOTA:** La selección de código del país es solo para el modelo no perteneciente a EE. UU., y no está disponible en todos los modelos de EE. UU. Según la regulación de FCC, todos los productos WiFi comercializados en EE. UU. solo deben utilizar los canales de funcionamiento de este país.

#### <span id="page-10-1"></span>**Declaración de Industry Canada:**

Este dispositivo cumple con RSS de exención de licencia de ISED. Su funcionamiento está sujeto a dos condiciones: (1) Este dispositivo no debe causar interferencias perjudiciales y (2) este dispositivo debe aceptar cualquier interferencia recibida, incluidas aquellas que provoquen un funcionamiento no deseado.

Le présent appareil est conforme aux CNR d' ISED applicables aux appareils radio exempts de licence. L'exploitation est autorisée aux deux conditions suivantes: (1) le dispositif ne doit pas produire de brouillage préjudiciable, et (2) ce dispositif doit accepter tout brouillage reçu, y compris un brouillage susceptible de provoquer un fonctionnement indésirable.

Declaración de exposición a la radiación:

Este equipo cumple los límites ISED de exposición a la radicación fijados para un entorno no controlado. Este equipo debe ser instalado y operado a una distancia mínima de 20cm entre el dispositivo radiador y su cuerpo.

#### <span id="page-10-2"></span>**Déclaration d'exposition aux radiations:**

Cet équipement est conforme aux limites d'exposition aux rayonnements ISED établies pour un environnement non contrôlé. Cet équipement doit être installé et utilisé avec un minimum de 20 cm de distance entre la source de rayonnement et votre corps.

#### <span id="page-11-0"></span>**Mando a distancia**

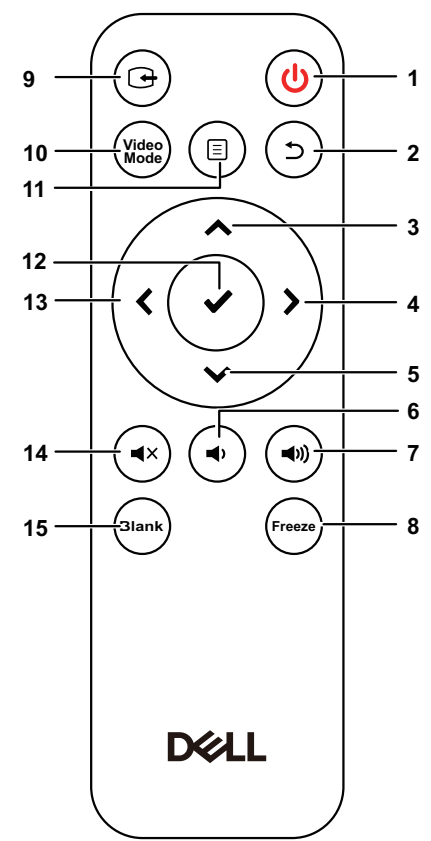

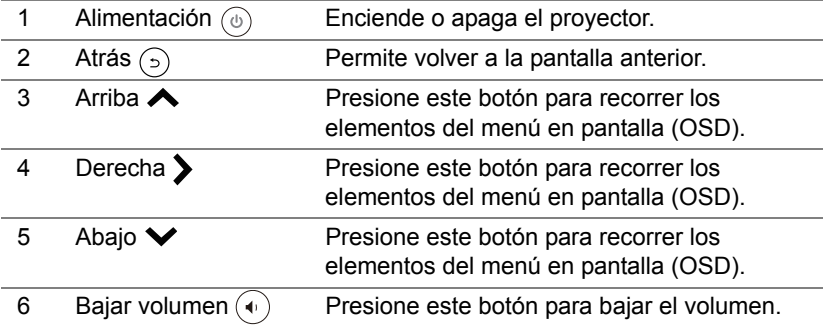

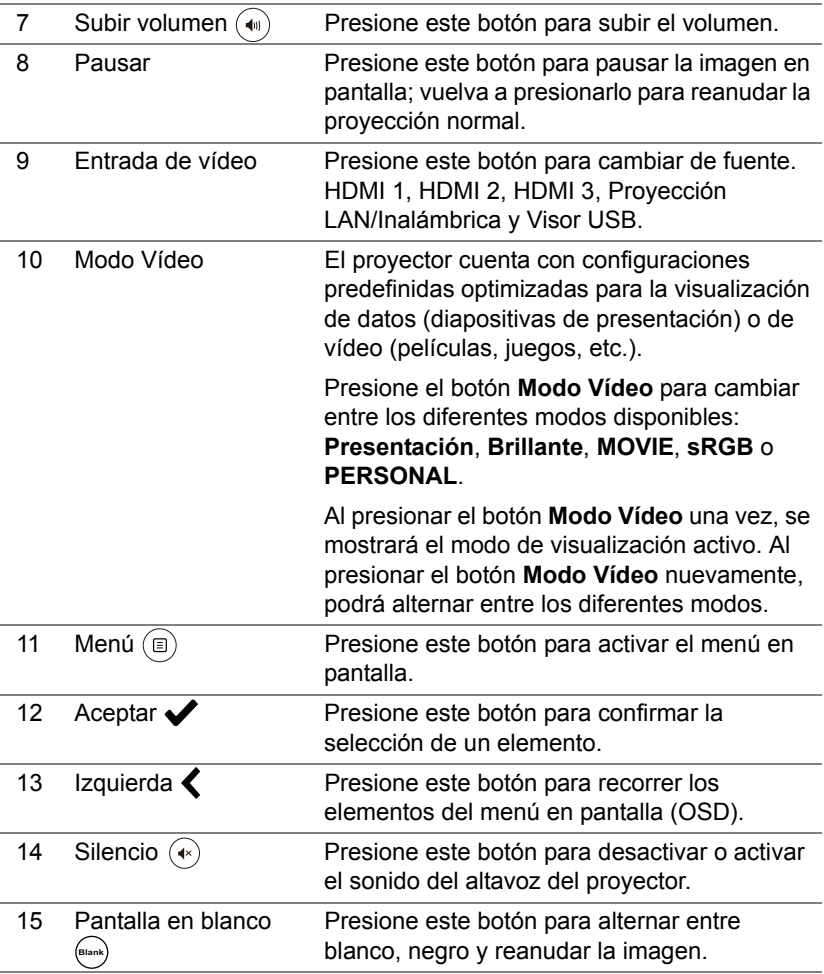

#### **Alcance de funcionamiento del mando a distancia**

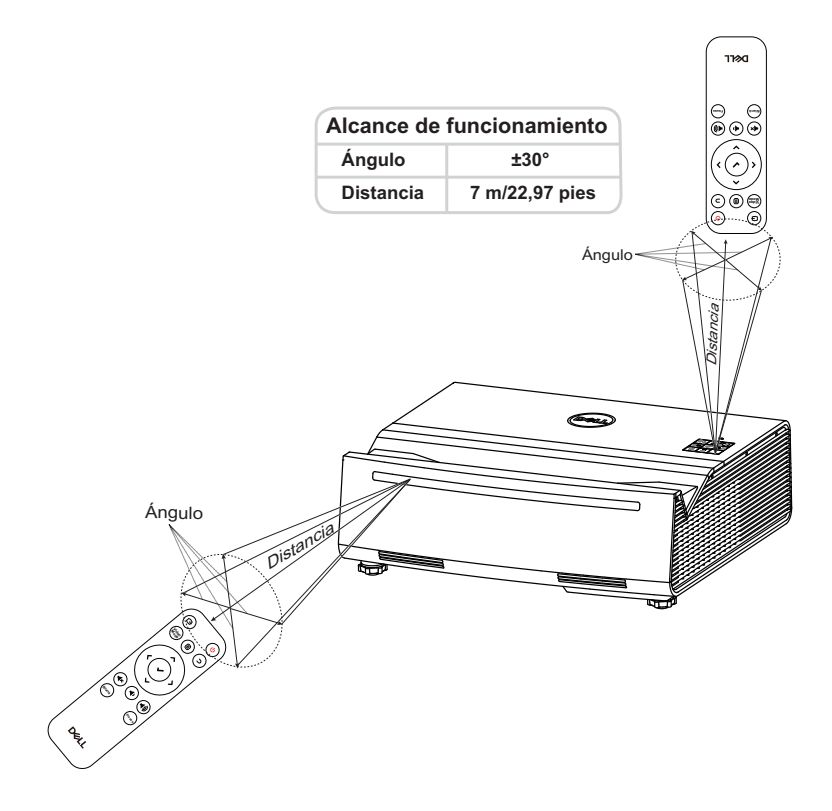

<u>I</u> **NOTA:** El alcance de funcionamiento real puede ser ligeramente diferente al indicado en el diagrama. Las pilas gastadas también impedirán que el mando a distancia haga funcionar correctamente el proyector.

<span id="page-14-0"></span>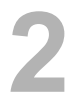

#### <span id="page-14-1"></span>**Alineación de la imagen proyectada con una pantalla de proyección**

A fin de garantizar que la imagen proyectada se muestre dentro de la superficie de una pantalla de proyección, utilice el siguiente método:

**1** Acerque el proyector a la pantalla y forme una imagen rectangular que sea más pequeña que la pantalla en sí.

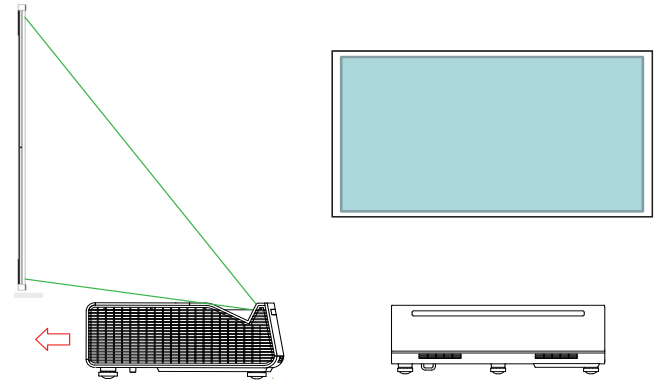

**2** Compruebe que el borde inferior de la imagen proyectada quede alineada con el borde inferior del recuadro de la imagen y que el borde superior de la imagen proyectada esté nivelado con la pantalla.

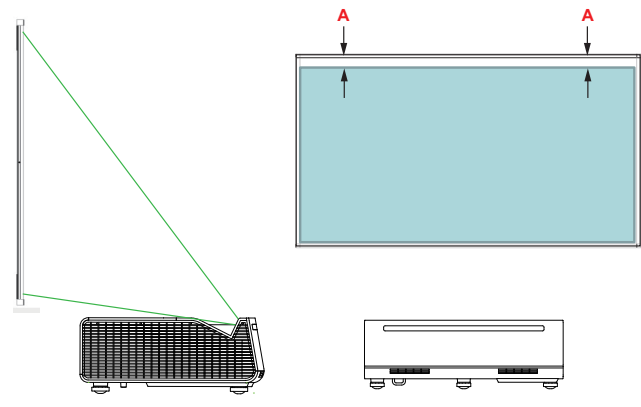

**3** Compruebe que los bordes izquierdo y derecho estén paralelos a la pantalla. Si no puede alinear los lados, omita este paso y corrija esto con el ajuste de 4 esquinas en [Página 27 Ajuste de las esquinas de la imagen.](#page-26-0)

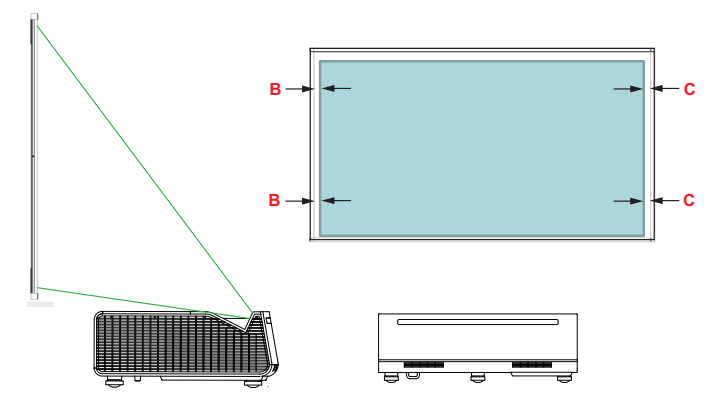

**4** Asegúrese de que el rectángulo se encuentre en el centro de la pantalla (misma distancia desde los lados izquierdo y derecho de la pantalla).

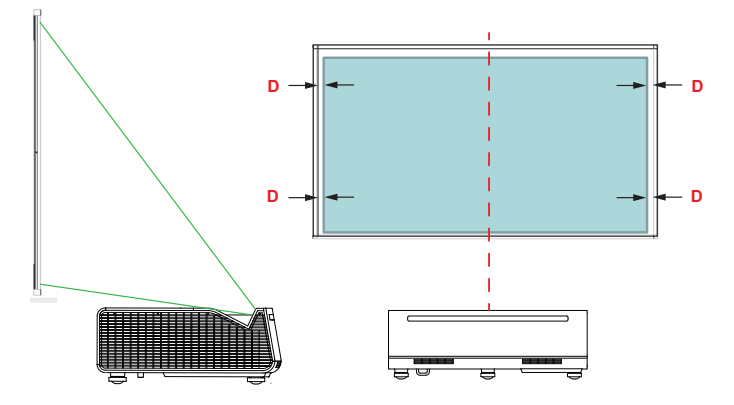

**5** Mueva el proyector hacia atrás lentamente para cubrir la pantalla.

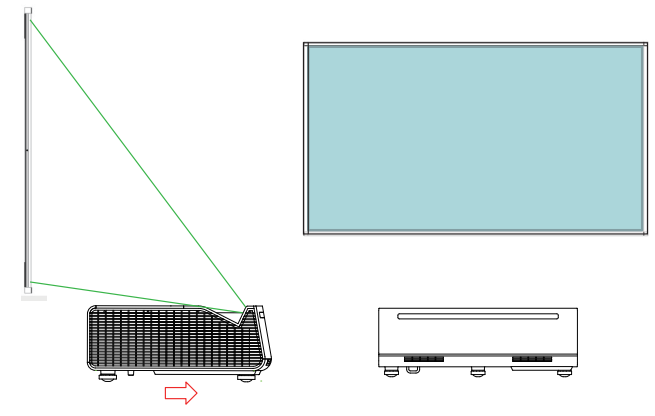

**6** Una vez que la pantalla esté cubierta, utilice la corrección de 4 esquinas para ajustar de forma precisa el tamaño de la imagen.

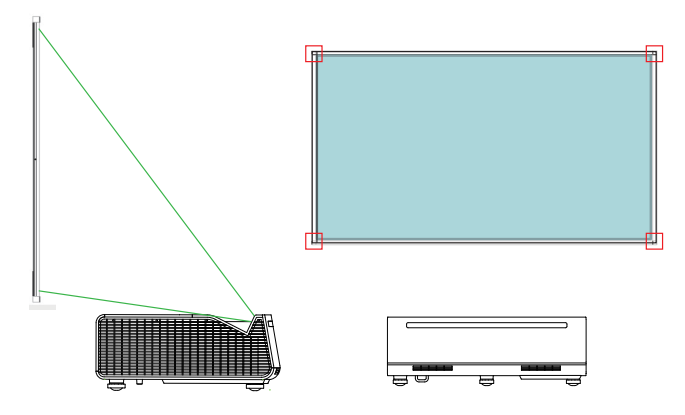

#### <span id="page-17-0"></span>**Ajustar la forma de la imagen**

**1** Gire las ruedas de ajuste de la inclinación delantera 2 y la rueda de ajuste de la inclinación trasera <sup>®</sup> de tal forma que no exista un espacio libre entre el proyector y las ruedas.

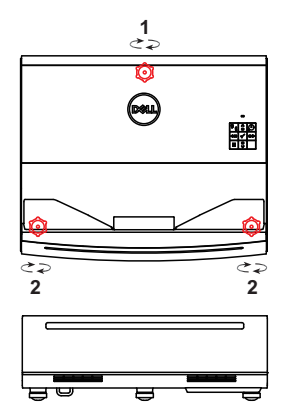

- <u>U</u> **NOTA:** Las ruedas de ajuste solo pueden extenderse/sobresalir 2 cm y luego se desprenderán.
- **2** Extienda la rueda de ajuste de la inclinación trasera  $\Phi$  si la imagen proyectada aparece como se muestra a continuación:

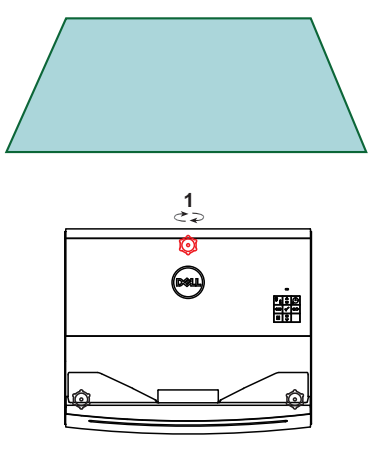

**3** Extienda las ruedas de ajuste de la inclinación trasera @ si la imagen proyectada aparece como se muestra a continuación:

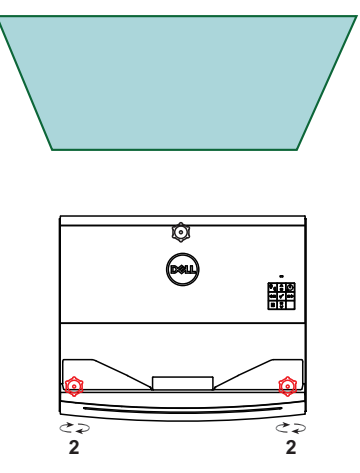

4 Extienda la *rueda de ajuste de la inclinación trasera* @ del lado derecho si la imagen proyectada aparece como se muestra a continuación:

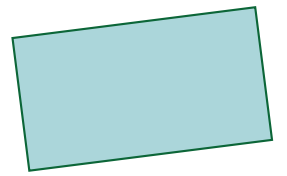

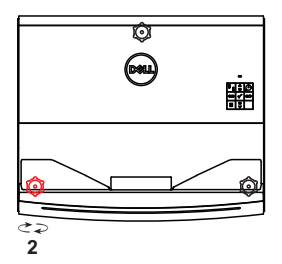

**5** Extienda la rueda de ajuste de la inclinación trasera @ del lado izquierdo si la imagen proyectada aparece como se muestra a continuación:

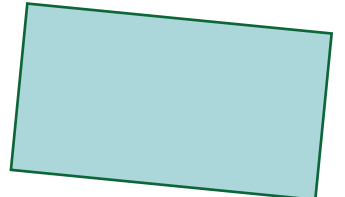

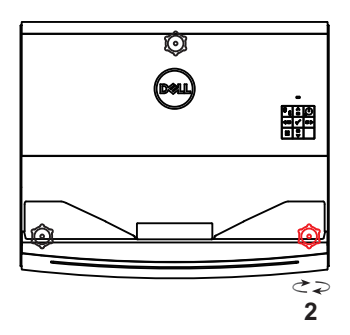

**6** En determinadas situaciones, es posible que sea necesario ajustar la orientación del proyector para corregir la distorsión de la imagen proyectada. Gire el **proyector** hacia la izquierda cuando la imagen proyectada aparezca como se muestra a continuación.

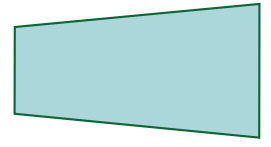

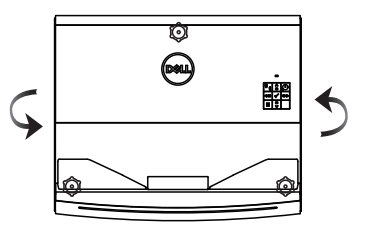

**7** Gire el **proyector** hacia la derecha cuando la imagen proyectada aparezca como se muestra a continuación.

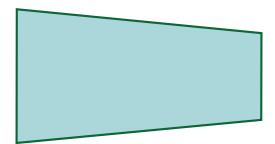

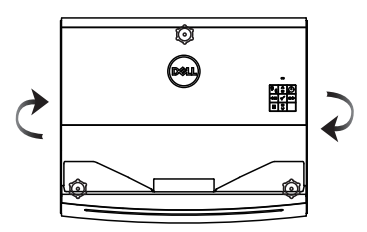

**8** Si es necesario, repita los pasos 2 a 7 para lograr una imagen proyectada rectangular. En determinadas situaciones, es posible que sea necesario ajustar el proyector para que esté más cerca o más lejos de la pared. Para un ajuste más preciso de la imagen proyectada, utilice la función "Configuración de la distorsión trapezoidal", tal como se muestra en [página 27](#page-26-0).

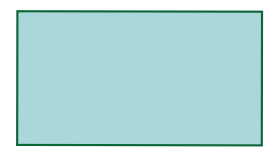

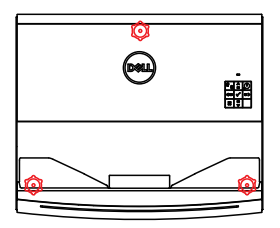

### <span id="page-21-0"></span>**Ajuste de la altura de la imagen**

#### **Aumento de la altura de la imagen del proyector**

- **1** Extienda la **rueda de ajuste de la inclinación trasera**  $\Phi$  para aumentar la altura de la imagen.
- **2** Utilice la configuración de distorsión trapezoidal para lograr que la forma de la imagen sea un rectángulo. Consulte la sección en [Página 27 Ajuste de las](#page-26-0)  [esquinas de la imagen](#page-26-0) para obtener más información sobre el ajuste preciso de la configuración de distorsión trapezoidal.

#### **Disminución de la altura del proyector**

- 1 Extienda las **ruedas de ajuste de la inclinación delantera** @ para disminuir la altura de la imagen.
- **2** Utilice la configuración de distorsión trapezoidal para lograr que la forma de la imagen sea un rectángulo.

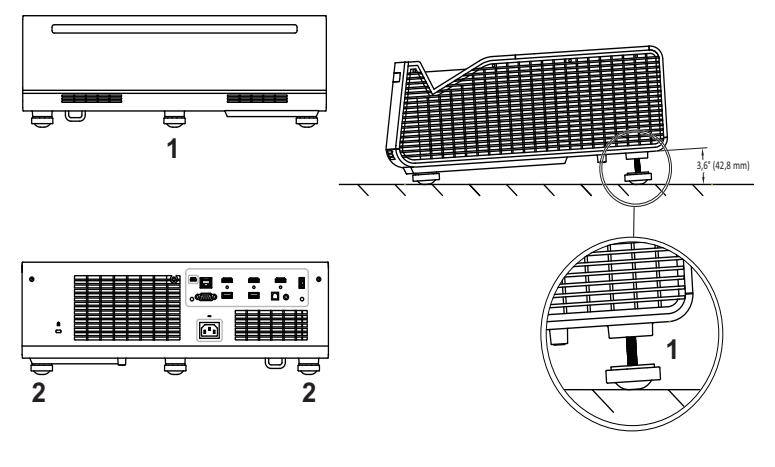

- 1 Rueda de ajuste de la inclinación trasera (ángulo de inclinación: de 0 a 3,6 grados)
- 2 Rueda frontal de ajuste de la inclinación

#### <span id="page-22-0"></span>**Ajuste del enfoque de la imagen del proyector**

**1** Su Dell S718QL admite un enfoque potente. Cuando la pantalla de proyección aparezca borrosa, puede utilizar la opción **Enfoque potente** para ajustar la pantalla hasta que se vea nítida.

**Paso: Avanzado > Conf. proyector > Ajuste de enfoque**

| Avanzado                     |                          |              |
|------------------------------|--------------------------|--------------|
| Config. imagen               | Fuente autom.            | <b>DES</b>   |
| Config. pant.                | Modo Provector           | Frontal      |
| Conf. provector              | Altavoz                  | <b>ACT</b>   |
| Configuración LAN            | Ajuste de sincronización | Normal       |
| Configuración de menú        | Ajuste del enfoque       | 2            |
| Conf. alim.                  | Modelo de menú           | <b>DES</b>   |
| <b>Keystone Settings</b>     | Valores fáb.             | <b>Pulse</b> |
| Configuración Bluetooth      |                          |              |
| Inform. proyector            |                          |              |
| Resolución<br>3840x2160<br>D |                          |              |

**2** Ajuste el enfoque hasta que la imagen sea nítida. El proyector enfoca a distancias comprendidas entre 9,9 cm y 22,6 cm (3,9 pulgadas a 8,9 pulgadas).

### <span id="page-23-0"></span>**Ajuste de enfoque rápido**

**1** Con el menú en pantalla (OSD, On-Screen Display) inactivo, mantenga presionado el **botón derecho** del panel de control del proyector durante 2 segundos.

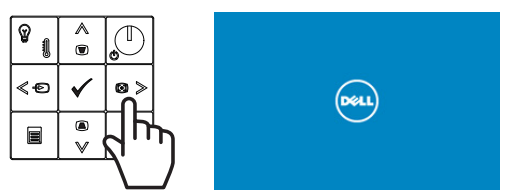

**2** Se mostrará una pantalla de ajuste de enfoque rápido.

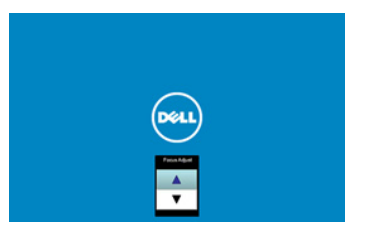

**3** Ajuste el enfoque de la imagen proyectada presionando los **botones arriba y abajo** del panel de control del proyector.

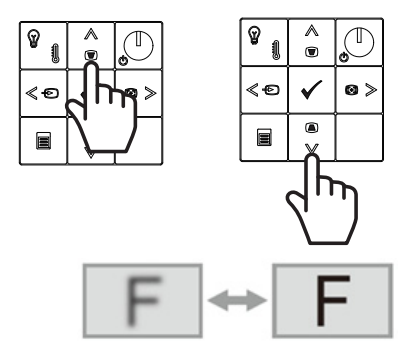

#### <span id="page-24-0"></span>**Ajustar la posición del proyector**

Cuando seleccione una posición para el proyector, tenga en cuenta el tamaño y la forma de la pantalla, la ubicación de las salidas de corriente y la distancia entre el proyector y el resto del equipo. Siga estas pautas generales:

- Cuando coloque el proyector en la pantalla, debe colocarse a una distancia mínima de 9,9 cm (3,9 pulgadas) y máxima de 22,6 cm (8,9 pulgadas) de la pantalla de proyección.
- El tamaño de la imagen proyectada depende de la distancia entre el proyector y la pantalla. Aleje el proyector de la pantalla para obtener una imagen proyectada más grande.
- Coloque el proyector a la distancia necesaria de la pantalla. La distancia entre la lente del proyector y la pantalla, el ajuste de zoom y el formato de vídeo determinan el tamaño de la imagen proyectada.
- Relación de proyección de la lente: 0,189

Puede configurar o instalar su S718QL de las siguientes formas:

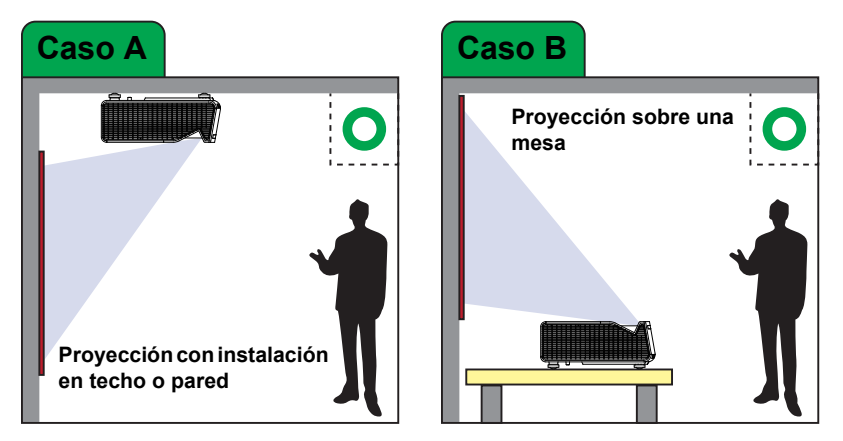

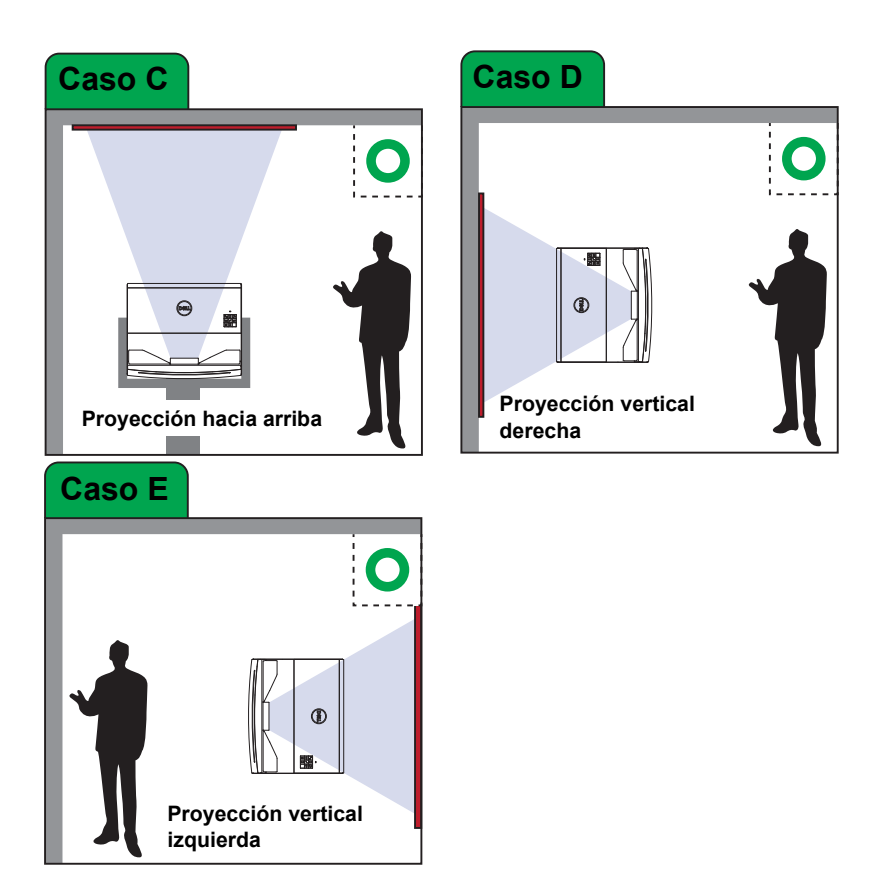

#### <span id="page-26-0"></span>**Ajuste de las esquinas de la imagen**

Utilice la función de ajuste de 4 esquinas para obtener imágenes rectangulares perfectas.

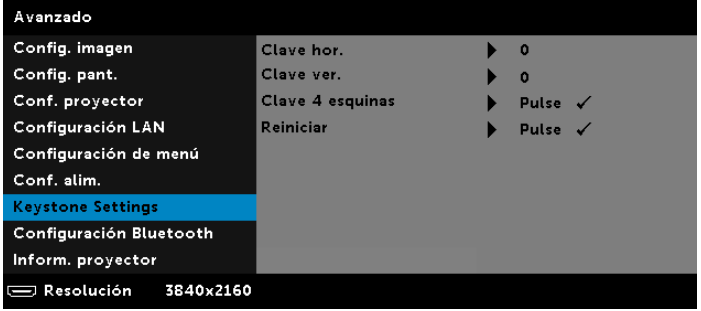

- **1** Avanzado > Configuración de la distorsión trapezoidal > Corrección trapezoidal 4 esquinas
- 2 Presione  $\blacktriangledown$  para comenzar a ajustar la primera esquina. Utilice  $\blacktriangle$ ,  $\blacktriangledown$ , o para mover la posición de la esquina. Una vez que esté conforme con la posición nueva de la esquina, presione  $\equiv$  para regresar al paso anterior.

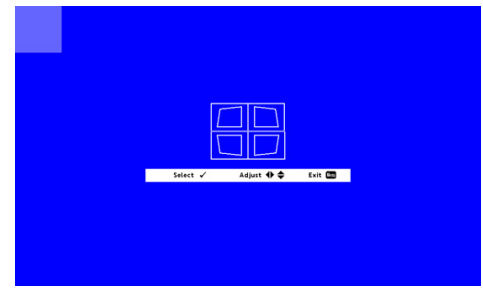

3 Utilice  $\blacktriangle$ ,  $\blacktriangleright$ ,  $\blacktriangle$  y  $\blacktriangleright$  para seleccionar otra esquina para ajustar. Repita el paso 2 para ajustar la esquina a la posición deseada.

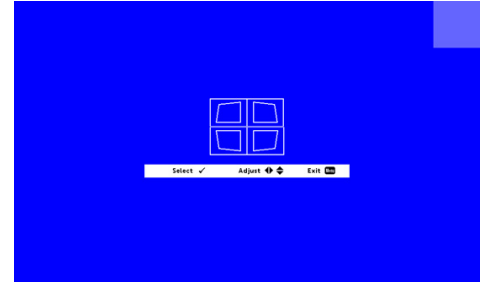

- **4** Repita el paso 3 para seleccionar otra esquina para ajustar.
- **5** Cuando haya terminado, presione el botón  $\equiv$  para salir.

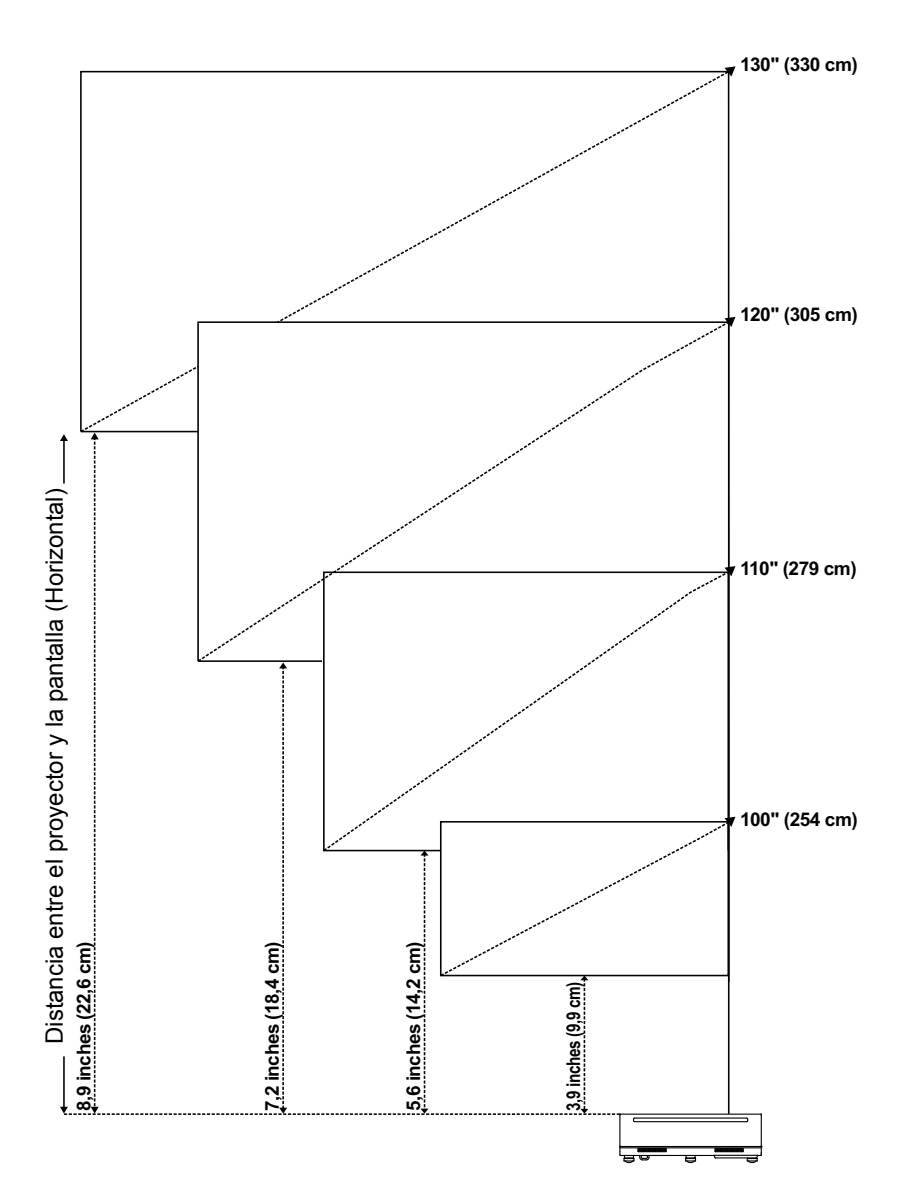

#### <span id="page-27-0"></span>**Ajustar el tamaño de la imagen**

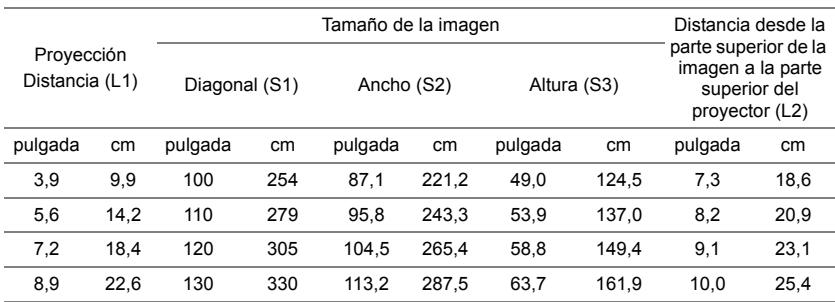

\* Esta figura solamente sirve de referencia para el usuario.

\* Relación de desplazamiento: 118%

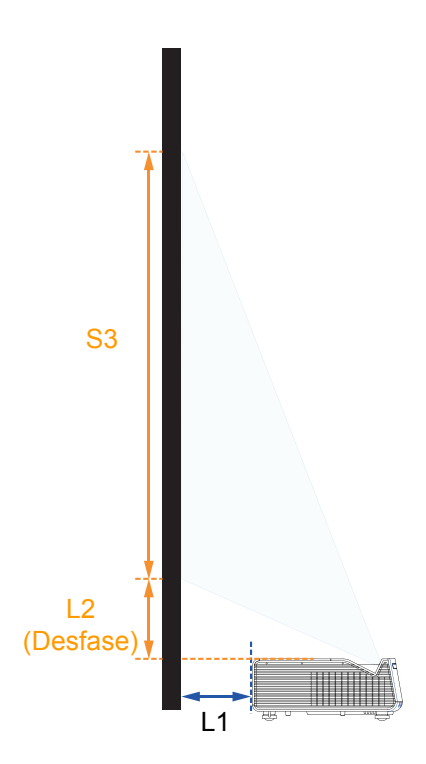

#### <span id="page-29-0"></span>**Limpieza de la lente del proyector**

Limpie periódicamente la lente del proyector o siempre que advierta la presencia de polvo o manchas en la superficie.

- **1** Desconecte la alimentación del proyector y desenchufe el cable de alimentación.
- **2** Deje que el proyector se enfríe durante al menos 30 minutos.
- **3** Utilice una perilla de aire para soplar el polvo de la lente o pase un paño de limpieza de microfibra suavemente por la lente.
- **4** Si polvo, suciedad o manchas siguen adheridos a la superficie de la lente, humedezca el paño de microfibra y limpie suavemente hasta que se elimine la suciedad.

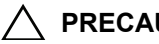

#### **PRECAUCIÓN:**

- **• Nunca toque la lente con las manos a fin de evitar que se marquen los dedos o que se provoquen daños en la superficie de la lente.**
- **• Nunca utilice limpiadores que contenga gases inflamables.**
- **• No utilice limpiadores para vidrios.**

## <span id="page-30-0"></span>**3 Uso del proyector**

#### <span id="page-30-1"></span>**Usar la pantalla de red**

#### **Configurar el proyector para la pantalla de red**

#### *Conectar el proyector a la red*

**1** Conecte el cable de alimentación y encienda el proyector pulsando el botón de alimentación.

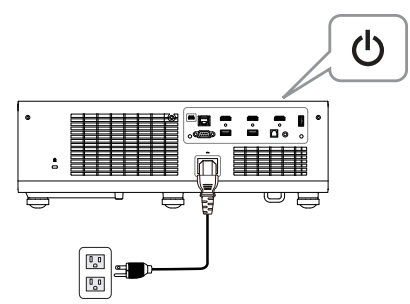

**2** Presione el botón **Menú** del panel de control del proyector o del mando a distancia.

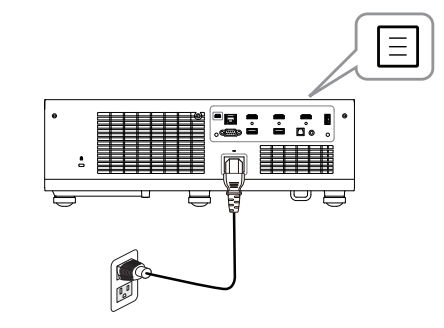

<u>U</u> **NOTA:** Utilice los botones ∧, ∨, く y > para desplazarse y el  $\overline{\smash{\triangleright}}$  para seleccionar.

**3** Asegúrese de que la opción DHCP es **DES** en el elemento Configuración LAN del menú Avanzado.

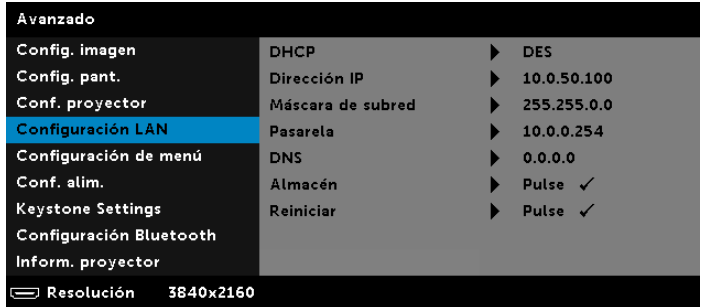

**4** Acceda al menú **SEL. ENT**, seleccione la fuente **Red**.

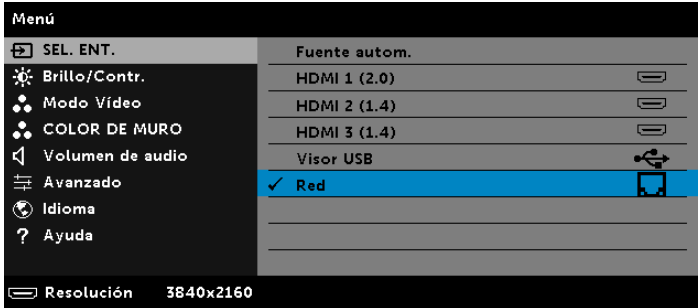

Aparecerá la pantalla **Pantalla de guía de red** que se muestra a continuación:

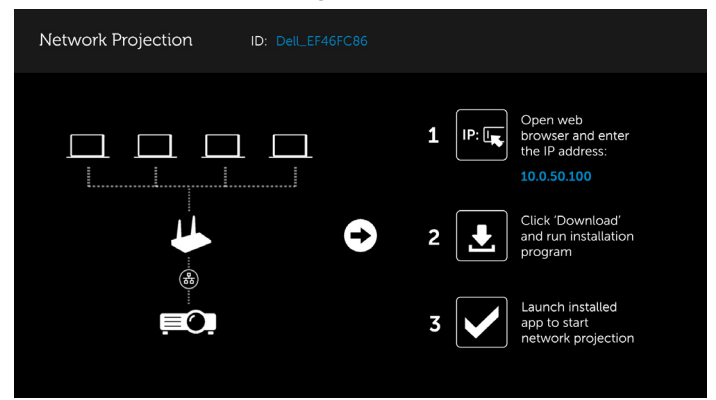

#### **Conectar el proyector directamente al equipo**

#### *A.Conexiones de los cables*

**5** Conecte el cable LAN al proyector y al equipo.

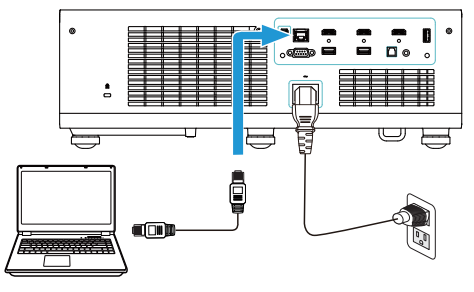

#### *B.Conmutador/concentrador de red*

**6** Conecte el cable LAN al proyector y al equipo a través del conmutador/concentrador de red.

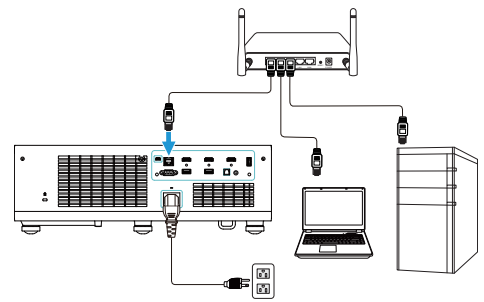

**7** La opción DHCP del elemento Configuración LAN cambia a **ACT**.

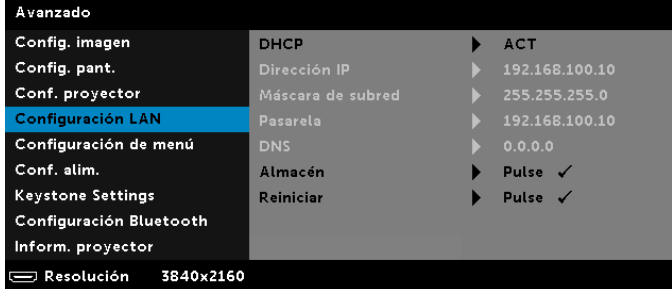

<u>U</u> **NOTA:** Si la opción DHCP está establecida en Act, el dispositivo de uso compartido IP asignará automáticamente un conjunto de Dirección IP, Máscara de subred y Pasarela.

#### **Instrucciones para la instalación del software de proyección en red de Dell en un ordenador con Windows**

**1** Abra las propiedades de la conexión de área local y, a continuación, escriba la dirección, la máscara de subred y haga clic en Aceptar.

**Paso: Inicio > Panel de control > Redes e Internet > Centro de redes y recursos compartidos > Cambiar configuración del adaptador > Conexión de área local**

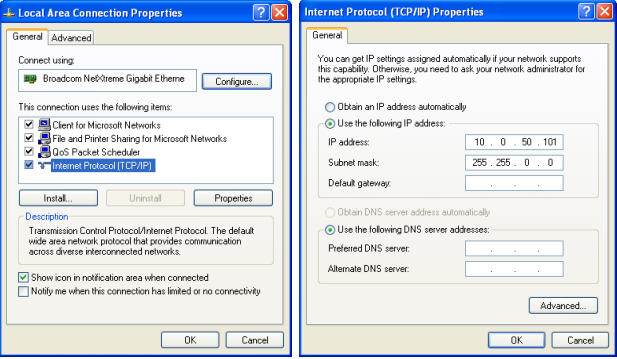

**2** Abra el explorador de Internet en su PC y escriba **10.0.50.100** (valor predeterminado) en la barra de direcciones del explorador. Será redirigido a la página **Administración web Dell S718QL**.

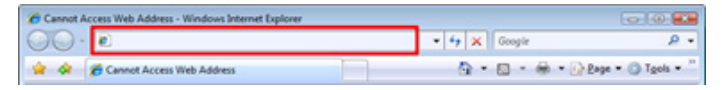

**3** Se abrirá la página de Administración Web S718QL. La primera vez que utilice esta página, haga clic en **Descargar**.

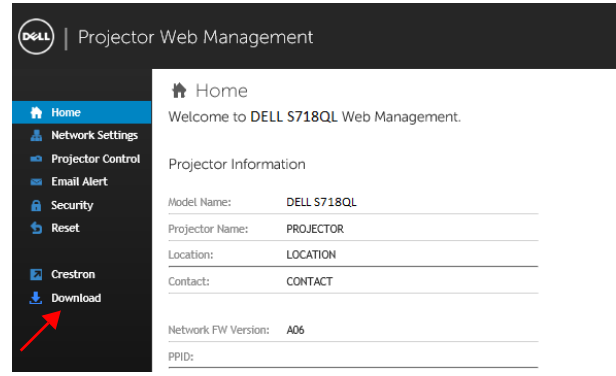

**4** En la página **Descargar**, haga clic en **Descargar la aplicación de proyección en red para Windows 10/8/7/Vista/XP** e instálela en su PC.

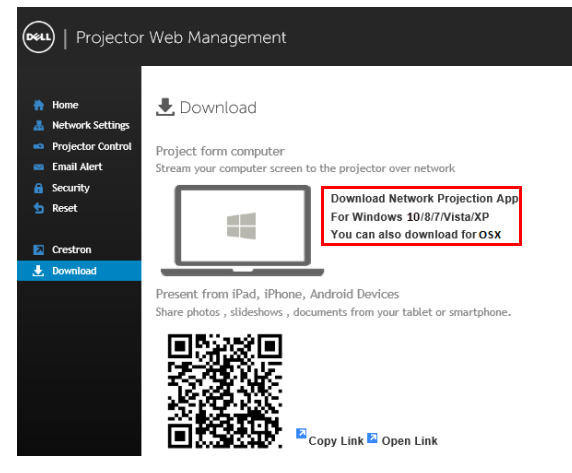

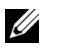

**NOTA:** Si no puede instalar la aplicación porque no tiene los derechos adecuados en el equipo, póngase en contacto con el administrador de red.

- **5** Haga clic en **Ejecutar** para continuar con la instalación de un solo paso del software.
- **6** El software de instalación se iniciará. Siga las instrucciones de la pantalla para completar la configuración.

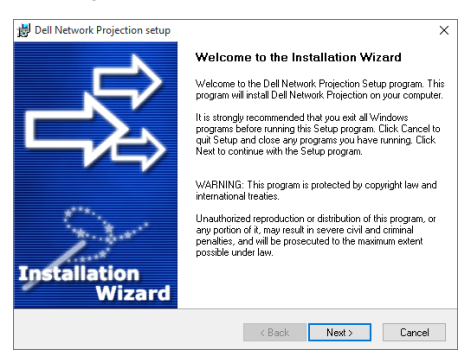

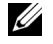

**NOTA:** Alternativamente, puede descargar la versión más reciente de la aplicación Proyección en red de Dell desde dell.com/support.

#### **Instalar el software de proyección en red de Dell en Mac**

**1** Abra las propiedades de la conexión de área local y, a continuación, escriba la dirección, la máscara de subred y haga clic en Aceptar. **Paso: Vaya a > Aplicaciones > Preferencia del sistema > Red**

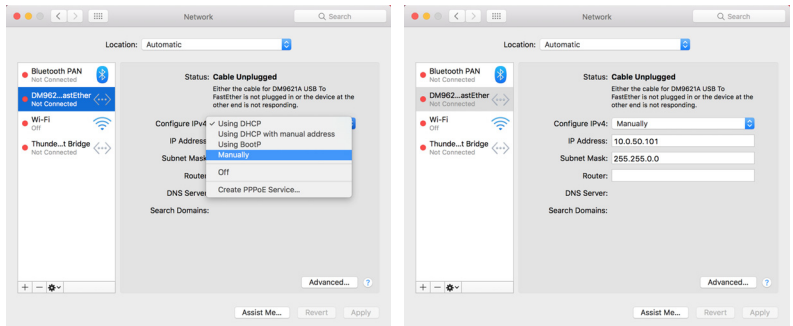

**2** Abra el explorador Safari en su Mac y escriba **10.0.50.100** (valor predeterminado) en la barra de direcciones del explorador. Será redirigido a la página **Administración web Dell S718QL**.

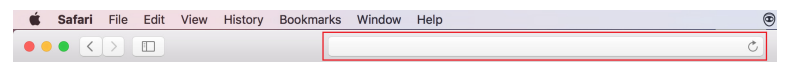

**3** Se abrirá la página de administración web S718QL. La primera vez que utilice esta página, haga clic en **Descargar**.

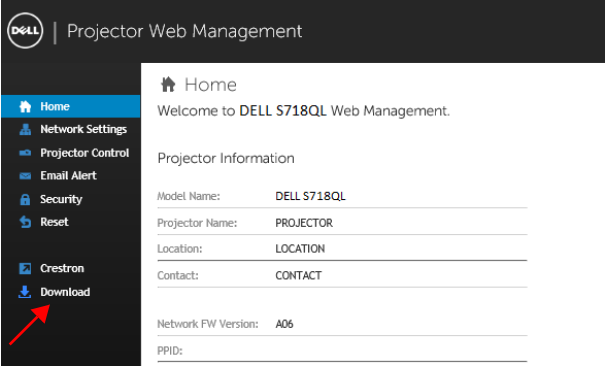
**4** En la página **Descargar**, haga clic en **También puede realizar la descarga para OSX** y realice la instalación en su PC.

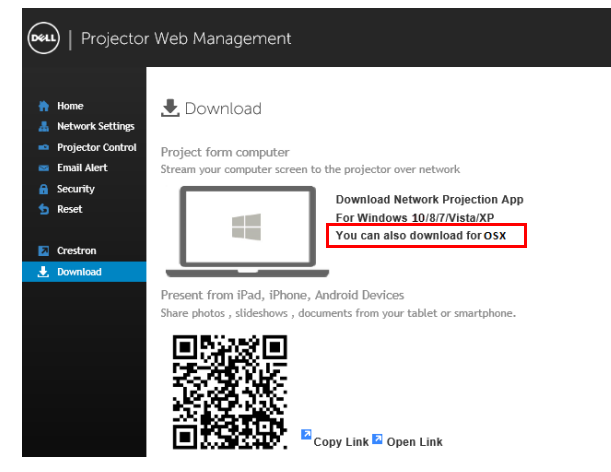

**NOTA:** Si no puede instalar la aplicación porque no tiene los derechos adecuados en el equipo, póngase en contacto con el administrador de red.

**5** Ejecute **Dell\_Network\_Projection\_Mac.pkg** desde la carpeta **Descargas**.

U

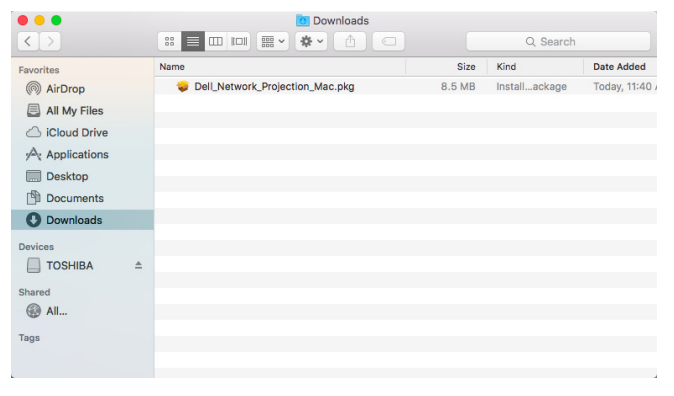

**6** El software de instalación se iniciará. Siga las instrucciones de la pantalla para completar la configuración.

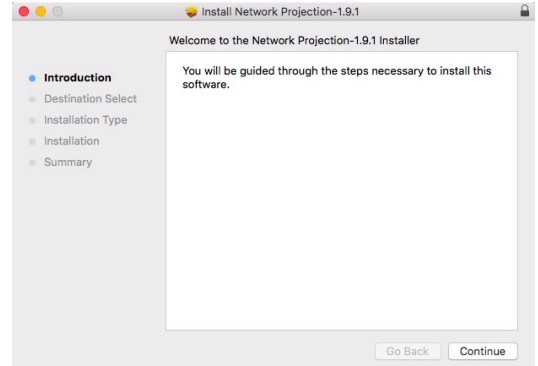

#### **Usar la aplicación de proyección de red de Dell (Windows)**

Una vez completada la instalación, puede hacer doble clic en el icono el en en el escritorio para iniciar la aplicación.

Aparecerá la **Pantalla de proyección de red de Dell** mostrada a continuación:

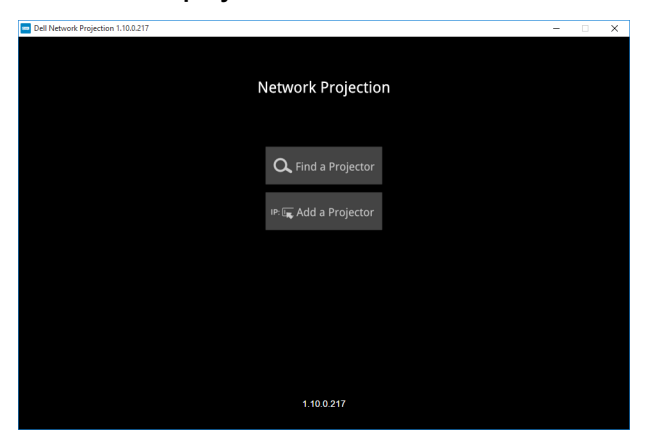

**1** En la pantalla **Proyección de red de Dell**, haga clic en **Buscar un proyector** y, a continuación, seleccione **Dell\_42FE21E1** (Este es un ejemplo. El nombre real de la red del proyector será diferente de este ejemplo). Se trata del nombre y el código que se proyectarán cuando el proyector se establezcan la fuente "Red".

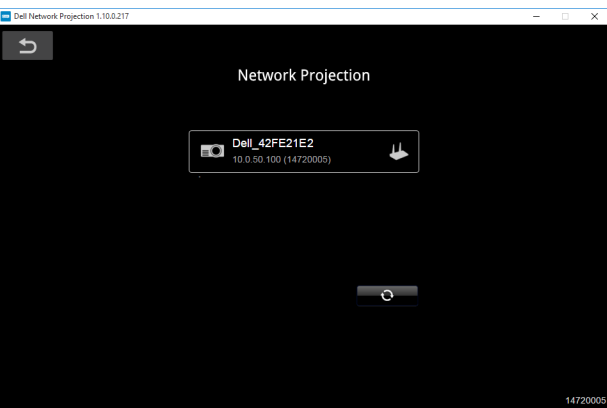

**2** A fin de poder comenzar con la presentación, haga clic en el primer icono hasta que aparezca "**Reflejo activado**".

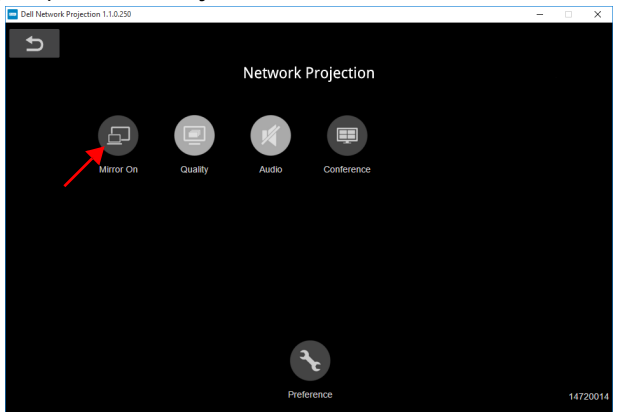

#### **Usar la aplicación de proyección en red de Dell (Mac)**

**1** Vaya a la carpeta **Aplicaciones** y, a continuación, abra la carpeta **Proyección en red**.

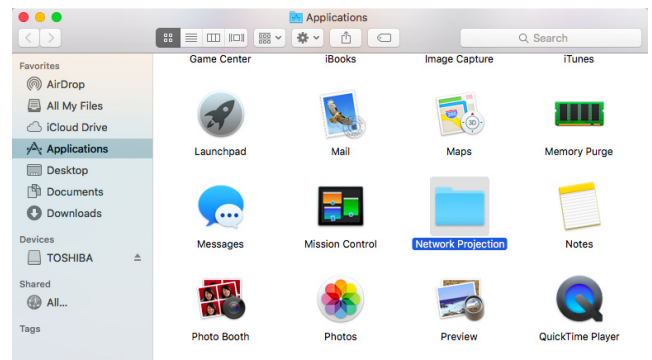

**2** Ejecute la aplicación **Proyección en red** desde la carpeta Proyección de red.

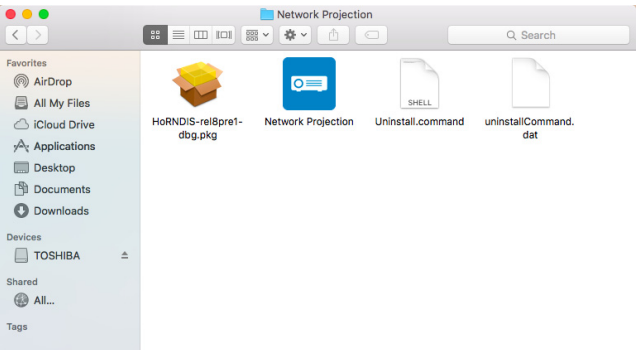

Aparecerá la **Pantalla de proyección de red de Dell** mostrada a continuación:

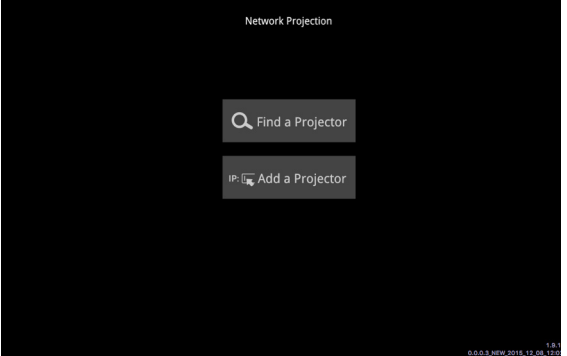

**3** En la pantalla **Proyección de red de Dell**, haga clic en **Buscar un proyector** y, a continuación, seleccione Dell\_CCDDEE01 (Este es un ejemplo. El nombre real de la red del proyector será diferente de este ejemplo). Se trata del nombre y el código que se proyectarán cuando el proyector se establezcan la fuente "Red".

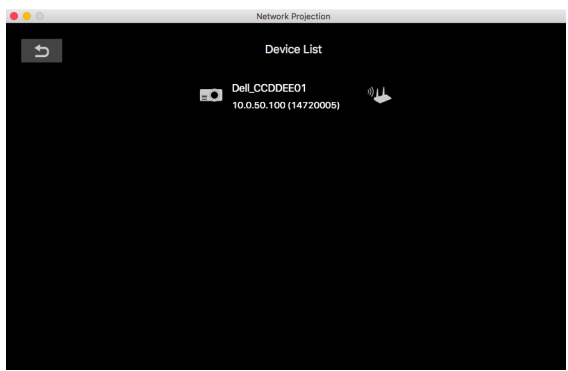

**4** A fin de poder comenzar con la presentación, haga clic en el primer icono hasta que aparezca "**Reflejo activado**".

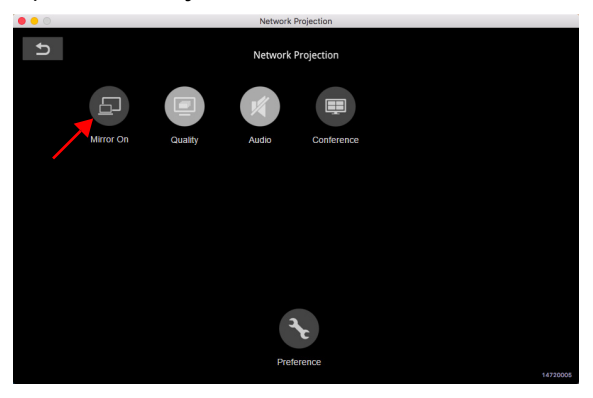

#### **Dividir pantalla**

Después de que se conecte la proyección en red, haga clic en el botón **Conferencia** para activar la función Dividir pantalla.

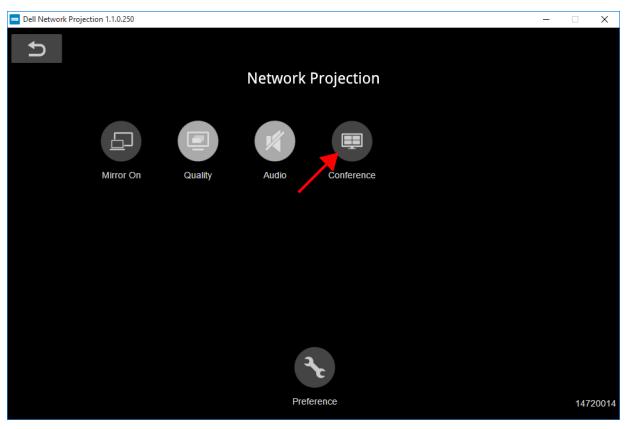

#### **Preferencias**

Haga clic en el botón **Preferencias** para activar la configuración de conexión rápida.

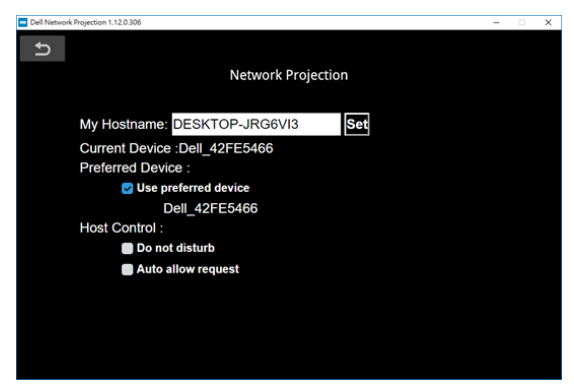

**MI NOMBRE DE HOST—**Le permite cambiar el nombre de host del ordenador.

**DISPOSITIVO ACTUAL—**Muestra el nombre del dispositivo actual.

**DISPOSITIVO PREFERIDO—**Permite conectarse al ordenador y al proyector a través de "**Dispositivo preferido**".

#### **CONTROL DEL HOST**

**NO MOLESTAR—**No se permite que los usuarios se conecten al proyector.

**PERMITIR SOLICITUD AUTOMÁTICAMENTE—**Permite que los usuarios se conecten al proyector.

#### **Significado de los botones**

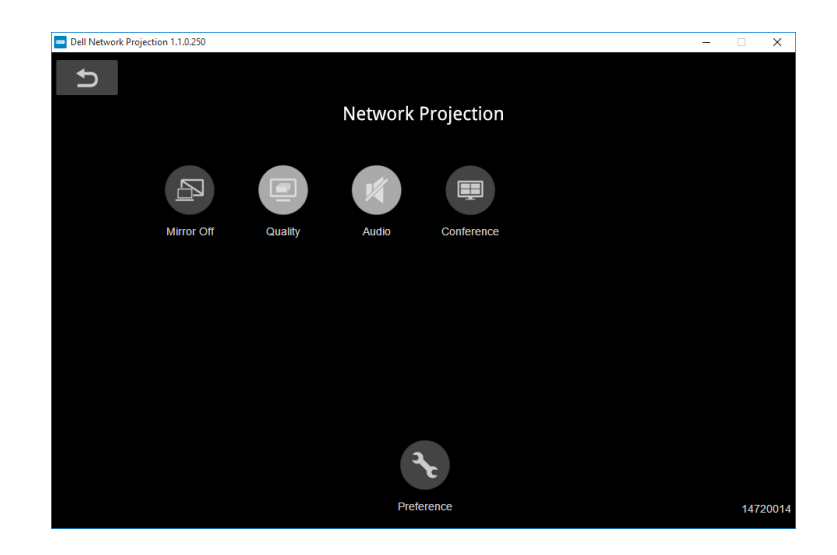

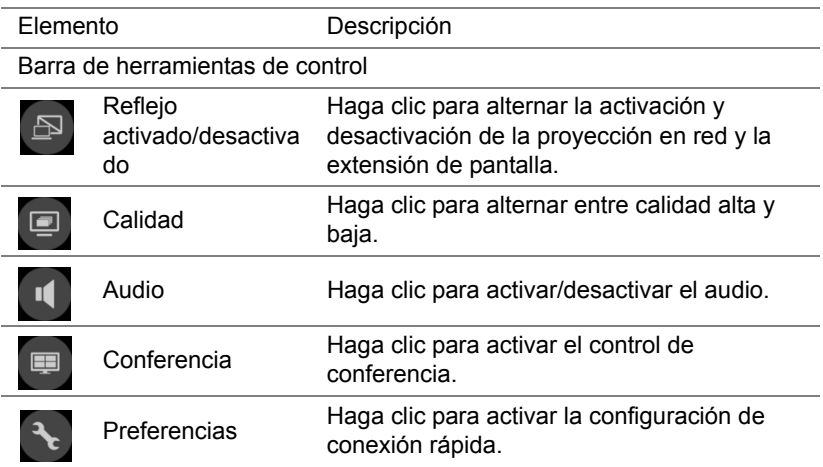

## **Utilización de la presentación sin PC**

#### **Tipos de archivo multimedia compatibles**

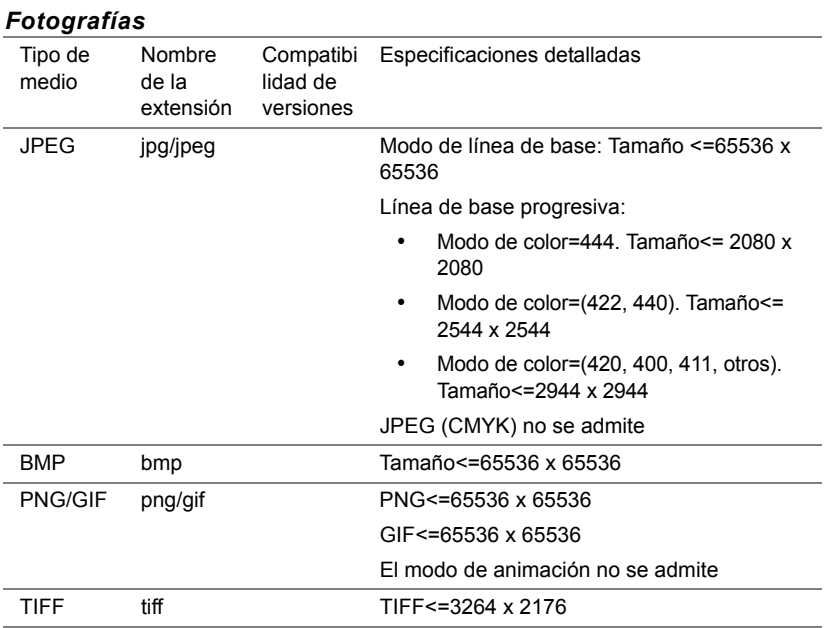

#### *Audio*

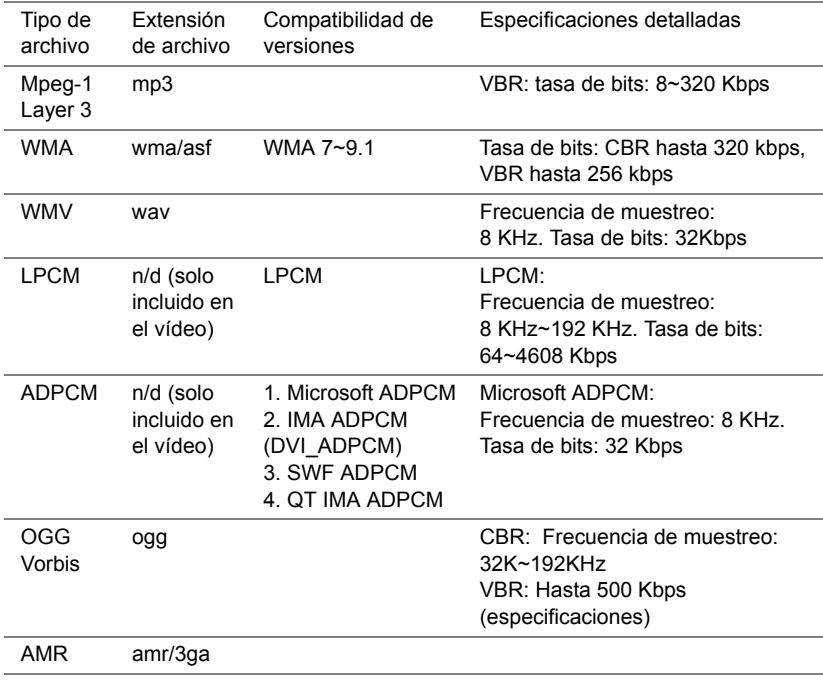

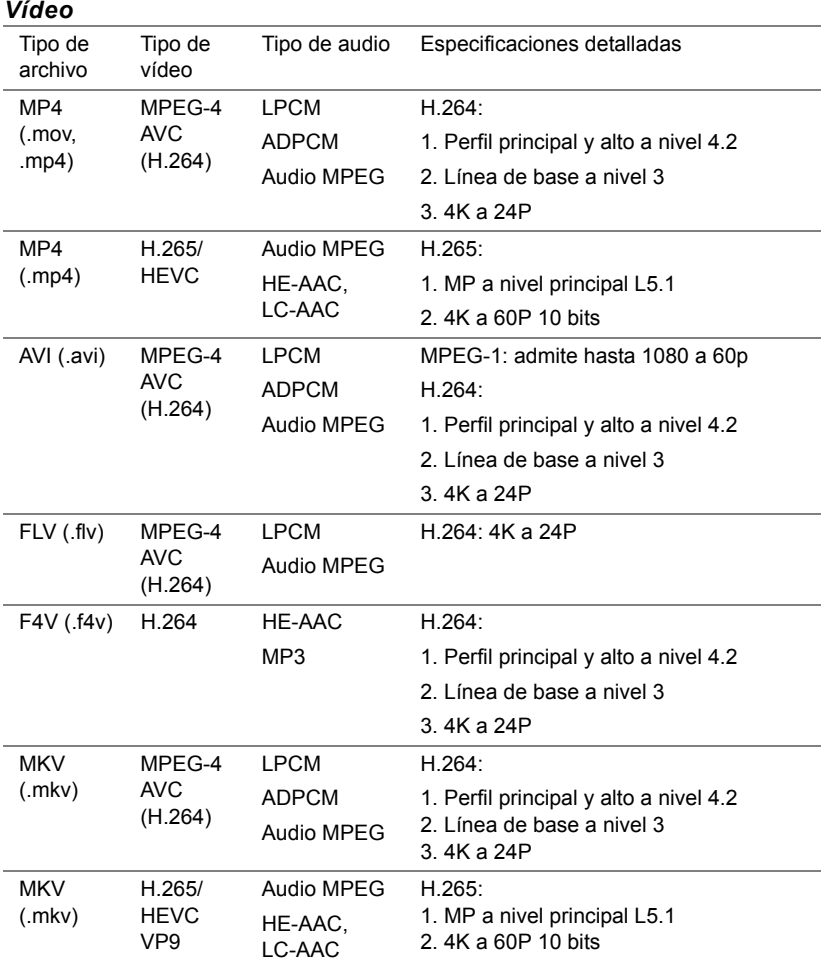

#### *Vídeo*

#### **Configuración para realizar presentaciones mediante almacenamiento USB externo**

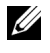

**NOTA:** Debe enchufar un disco flash USB en el proyector si desea utilizar la función de reproducción multimedia USB.

Siga estos pasos para visualizar los archivos de vídeo, audio, foto o PDF en el proyector:

**1** Conecte el cable de alimentación y encienda el proyector pulsando el botón de alimentación.

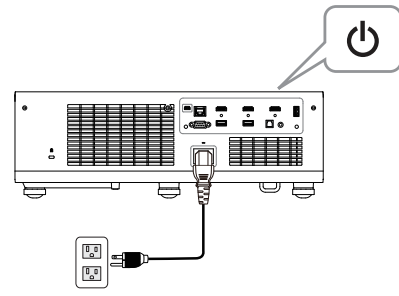

**2** Conecte un **disco flash USB** al proyector.

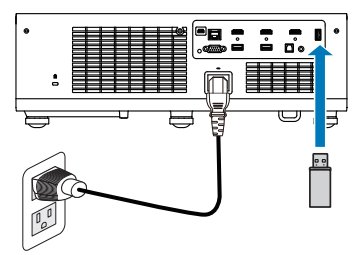

- **3** Presione el botón **Menú** del panel de control o del mando a distancia.
- **4** Acceda al menú **SEL. ENT**, seleccione la fuente **Visor USB**.

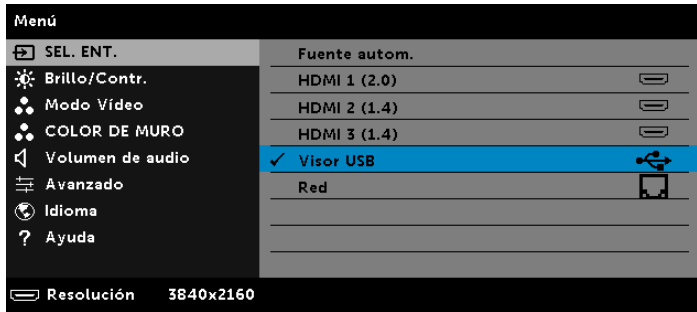

**5** Vaya al menú Visor USB:

**a** Puede reproducir archivos **Vídeo**, **Música** o **Foto**, o seleccionar la opción **Ajuste** para cambiar la configuración multimedia.

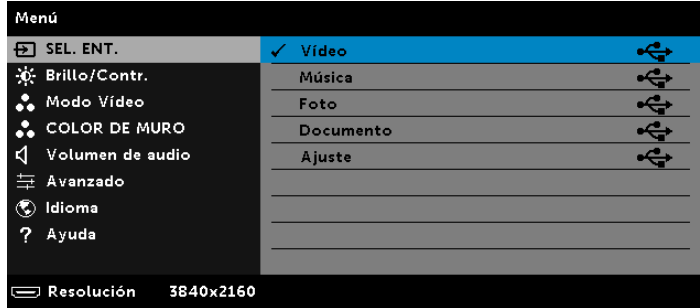

Aparecerá la **pantalla de fuente Vídeo** que se muestra a continuación:

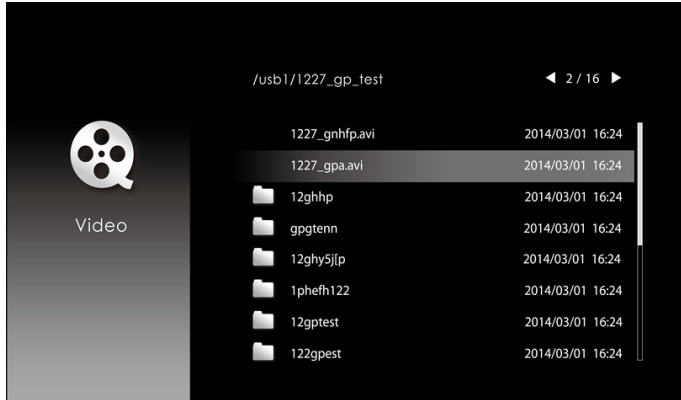

En la pantalla de reproducción de vídeos, presione el botón  $\blacklozenge$  del panel de control o del mando a distancia para acceder al control de reproducción de vídeos. Después, puede utilizar los siguientes botones de la pantalla para controlar dicha reproducción.

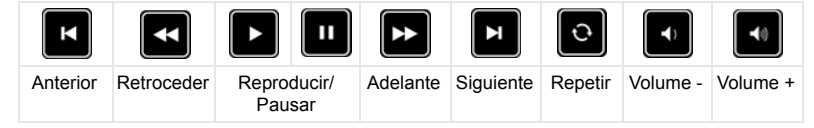

Aparecerá la **pantalla de fuente Música** que se muestra a continuación:

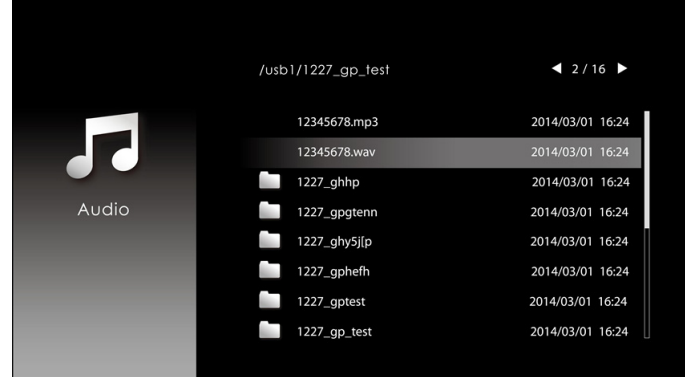

En la pantalla de reproducción de música, presione el botón del panel de control o del mando a distancia para acceder al control de reproducción de música. Después, puede utilizar los siguientes botones de la pantalla para controlar dicha reproducción.

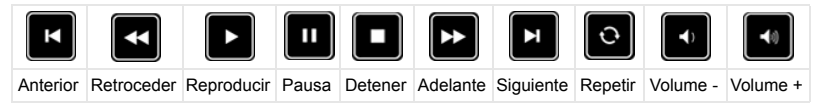

Aparecerá la **pantalla de fuente Foto** que se muestra a continuación:

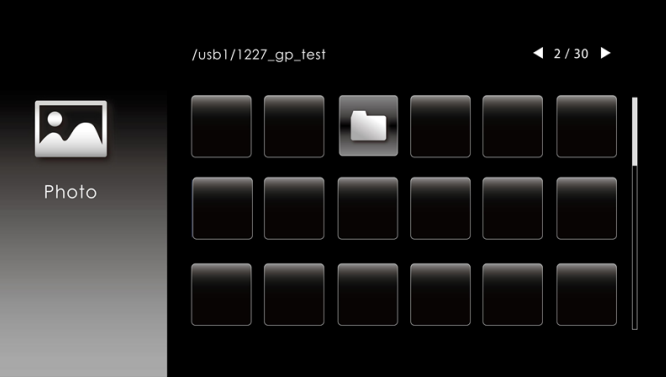

En la pantalla de reproducción de fotos, presione el botón del panel de control o del mando a distancia para acceder al control de reproducción de fotos. Después, puede utilizar los siguientes botones de la pantalla para controlar dicha reproducción.

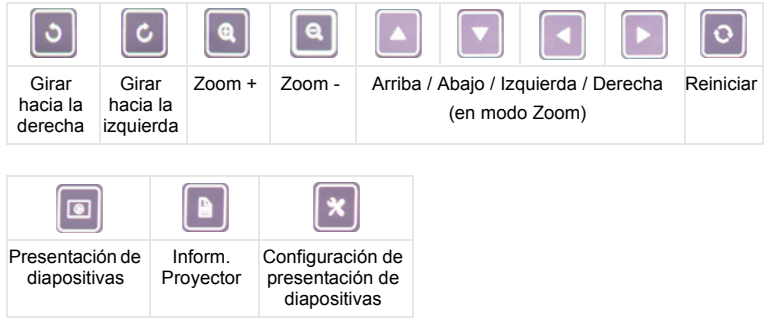

Aparecerá la **pantalla de fuente Configuración** que se muestra a continuación:

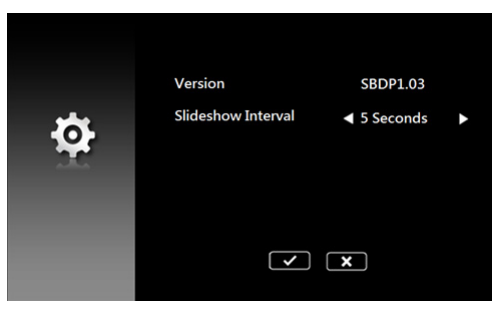

**b** También puede reproducir archivos de **MS Excel**, **MS Word**, **MS PowerPoint** o **PDF** mediante la opción **Documento**.

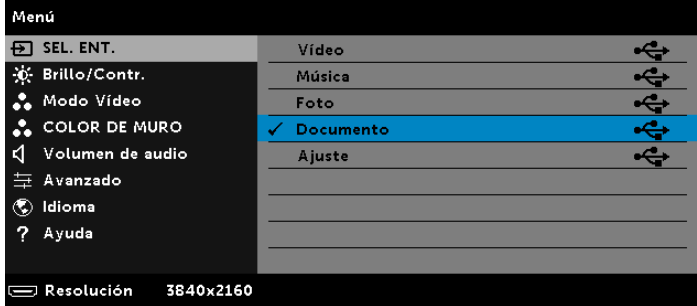

Aparecerá la pantalla **Pantalla de documentos** que se muestra a continuación:

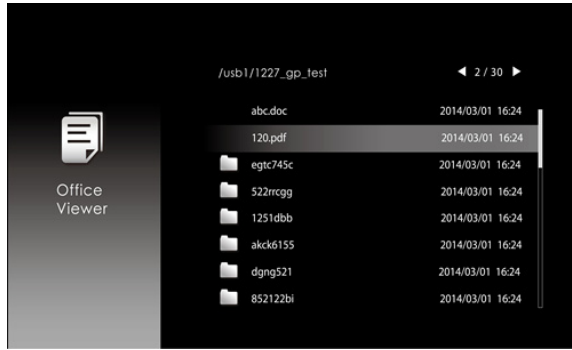

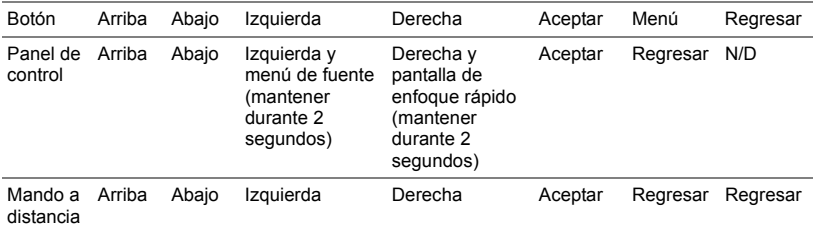

#### **Introducción a los botones (en Visor USB)**

#### **Tipos de archivos de visor de Office compatibles**

La función Office Viewer permite reproducir archivos de MS Excel, MS Word, MS PowerPoint y PDF.

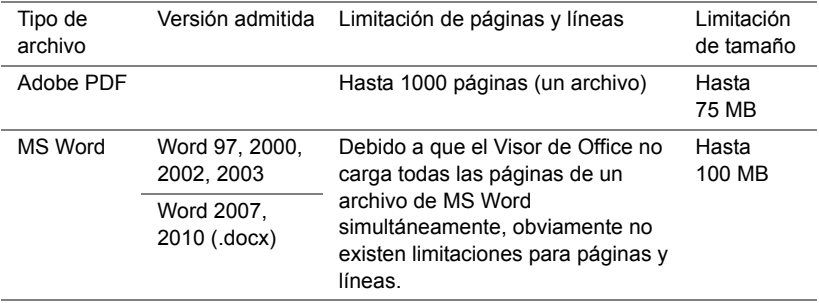

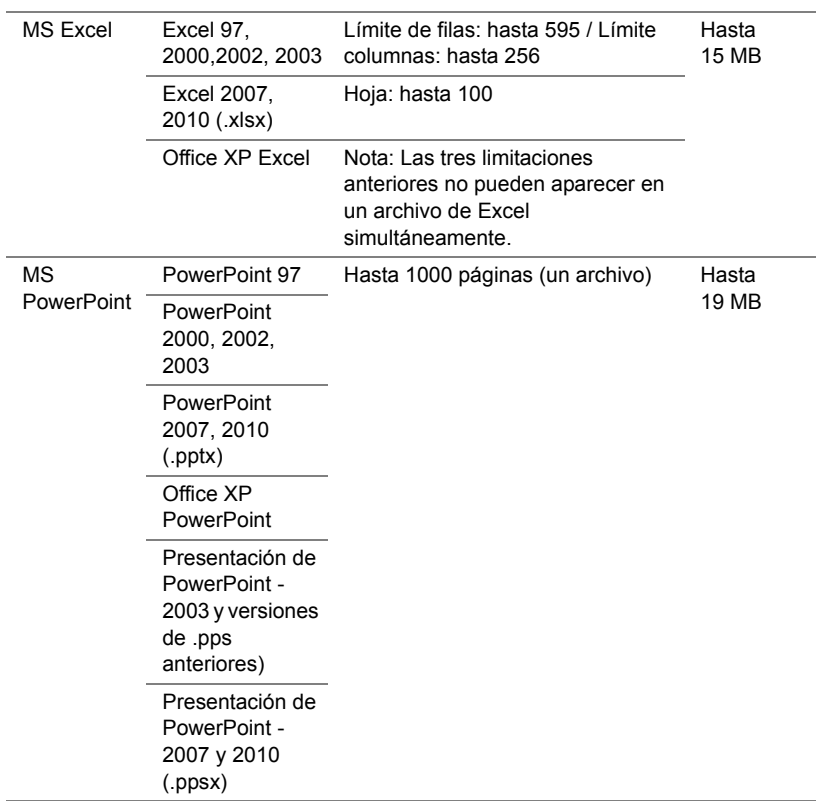

l,

#### **Configurar el altavoz Bluetooth**

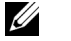

#### **NOTA:**

- **a** El alcance del transmisor Bluetooth es de 10 m.
- **b** El perfil de sonido Bluetooth admite Estéreo (2 canales).
- **c** El transmisor Bluetooth del proyector S718QL solamente se puede comunicar con un altavoz Bluetooth en cada momento.
- **d** Una vez que un altavoz Bluetooth está asociado, el proyector se conecta automáticamente a él cuando dicho proyector se enciende.
- **e** Si existe un desfase entre el altavoz del proyector y el altavoz Bluetooth, es posible que desee desactivar el altavoz del proyector.

#### **Conectar un altavoz Bluetooth**

**1** Conecte el cable de alimentación y encienda el proyector pulsando el botón de alimentación.

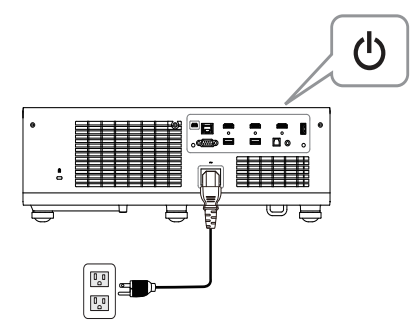

**2** Acceder al menú **Avanzado**. Seleccione **Configuración Bluetooth** y, a continuación, active la función **Bluetooth** en el submenú.

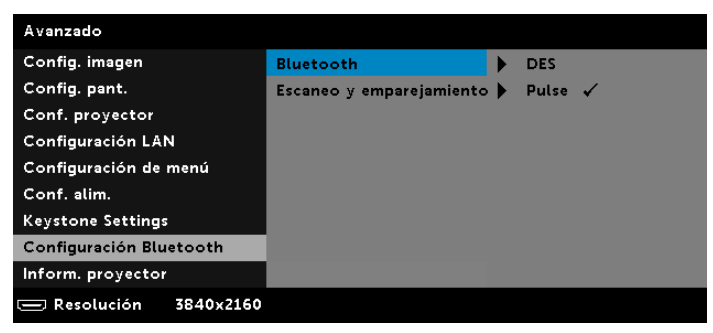

**3** Cuando la función Bluetooth esté habilitada, seleccione Escaneo y emparejamiento y, a continuación, presione el botón **Entrar** para entrar en la pantalla **Escaneo y emparejamiento**.

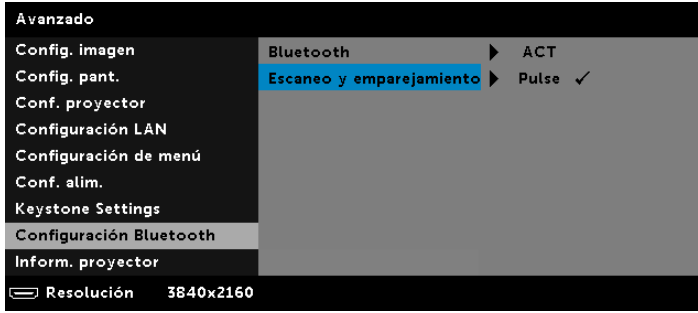

**a** Haga clic en el botón **Buscar**.

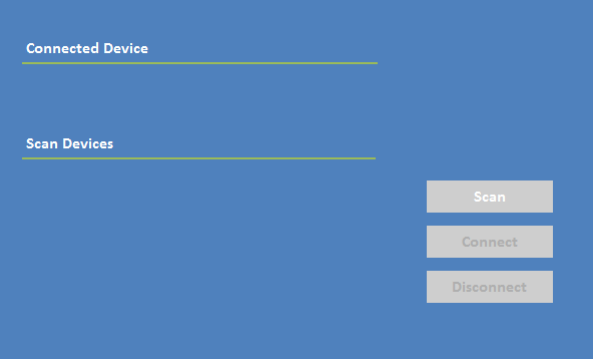

**b** Cuando aparezca la lista Dispositivo de búsqueda, seleccione **Dispositivo 1** y a haga clic en el botón **Asociar**.

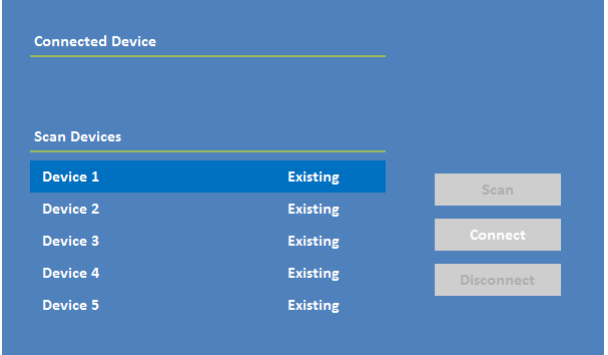

#### **Desconecte el altavoz Bluetooth**

**1** Conecte el cable de alimentación y encienda el proyector pulsando el botón de alimentación.

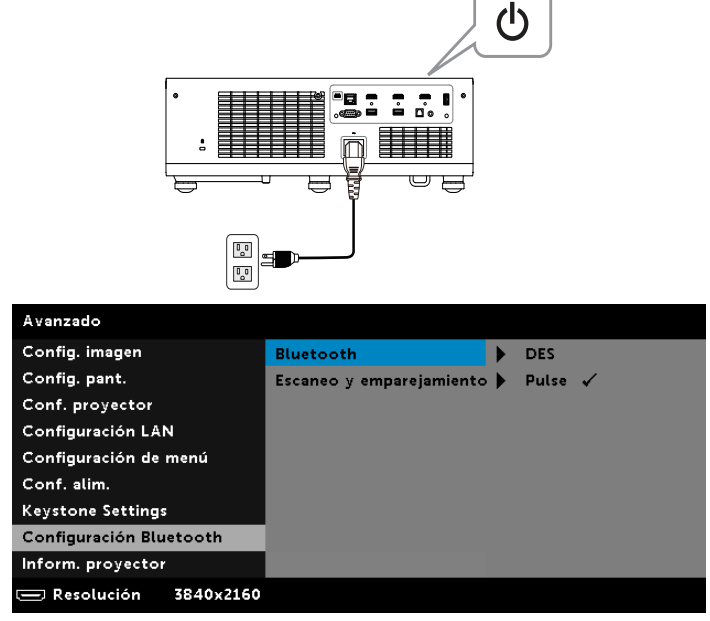

**2** Seleccione Escaneo y emparejamiento y, a continuación, presione el botón **Entrar** para acceder a la pantalla **Escaneo y emparejamiento**.

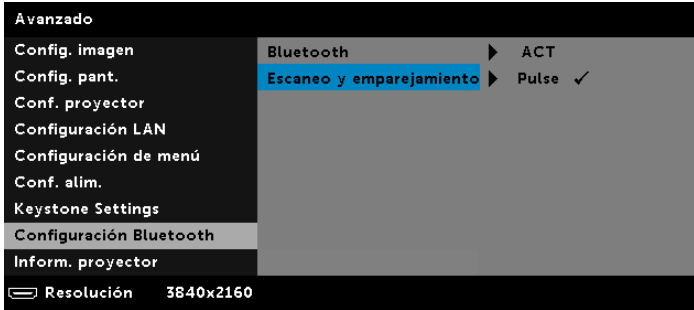

 En el submenú **Bluetooth Escaneo y emparejamiento** haga clic en el botón **Desconectar**.

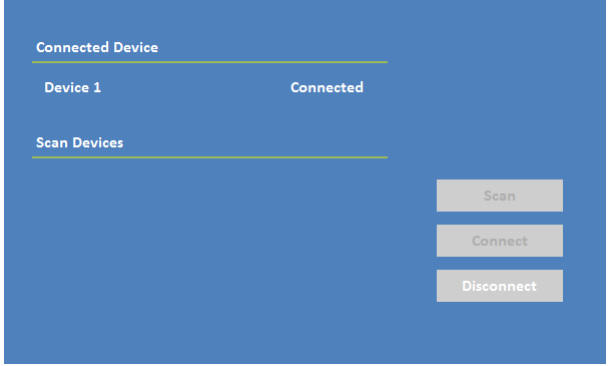

#### **Desactivación del altavoz del proyector**

**1** Acceda al menú **Avanzado**. Seleccione **Conf. proyector** y, a continuación, desactive la función Altavoz (la opción predeterminada es ACT) en el submenú.

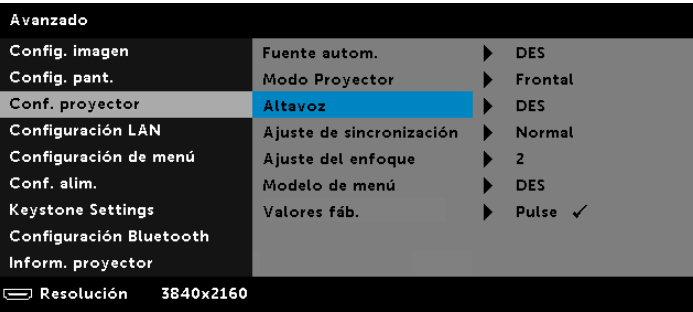

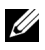

**NOTA:** La opción **Altavoz** hace referencia únicamente al altavoz interno del proyector.

**2** Cuando presione el botón **Silencio** del mando a distancia, se desactivará el altavoz del proyector, el audio externo, SPDIF y los altavoces Bluetooth.

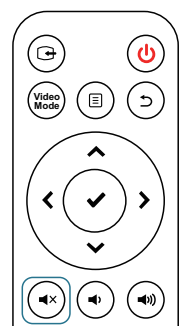

**3** Una vez que esté conectado el altavoz externo con conector minitelefónico de 3,5 mm, el altavoz interno se desactivará de forma automática. Sin embargo, los altavoces Bluetooth no se verán afectados por el altavoz interno ni por el altavoz externo con conector minitelefónico de 3,5 mm.

## **Usar el intervalo dinámico alto (HDR, High Dynamic Range)**

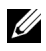

- **Z** NOTA:
	- **a** Solamente el puerto HDMI-1 admite la función HDR.
	- **b** Las funciones PQ no se pueden ajustar en el modo HDR.

Siga estos pasos para activar la función HDR:

**1** Conecte el cable de alimentación y encienda el proyector pulsando el botón de alimentación.

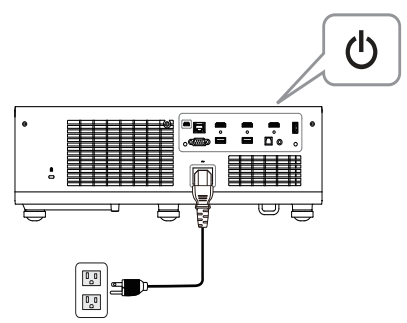

**2** Conecte el **cable HDMI 2.0** al puerto HDMI-1 del proyector y al equipo o reproductor de DVD.

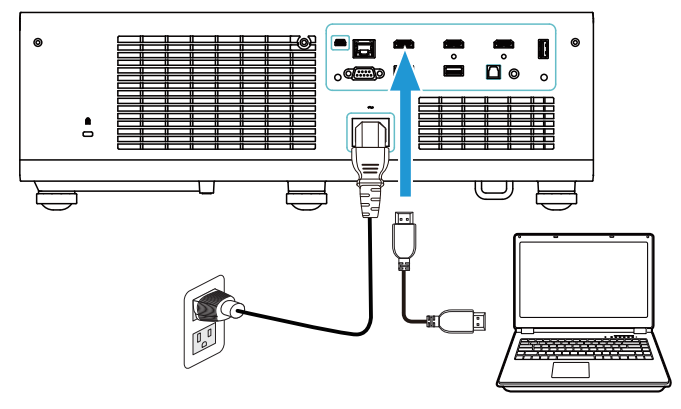

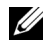

**NOTA:** El equipo o reproductor de DVD debe admitir la función HDR.

**3** Acceda al menú **Config. pant.**, seleccione **HDR** y, a continuación, siga las diferentes funcionalidades para seleccionar **Automático**, **HDR brillante** o **DES** en el submenú.

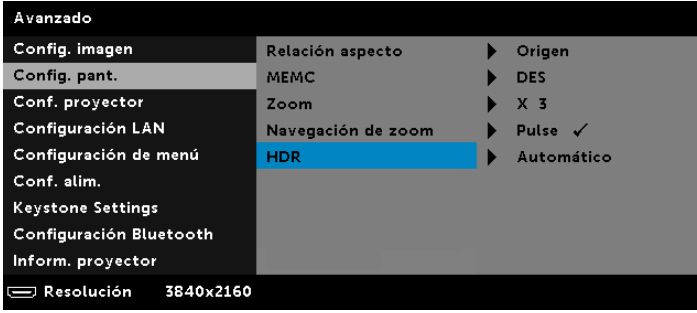

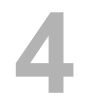

# **4 Solución de problemas**

## **Sugerencias para la solución de problemas**

[Si tiene problemas con el proyector, consulte las siguientes sugerencias para](#page-32-0)  [solucionarlos. Si el problema persiste,](#page-32-0) [ponerse en contacto con Dell](#page-72-0).

No aparece ninguna imagen en la pantalla

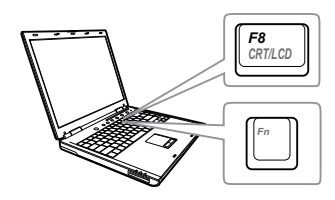

#### Problema Solución posible

- Asegúrese de que ha elegido la fuente entrada correcta en el menú SEL. ENT.
- Asegúrese de que el puerto de gráficos externos está habilitado. Si está utilizando un equipo portátil Dell, pulse m (Fn+F8). En el caso de otros equipos, consulte la documentación correspondiente. Si las imágenes no se muestran correctamente, actualice el controlador de vídeo del equipo. Para equipos Dell, consulte www.dell.com/support.
- Asegúrese de que todos los cables están conectados firmemente. Consulte la sección ["Ajustar la imagen del proyector"](#page-14-0)  [en la página 15.](#page-14-0)
- Asegúrese de que los contactos de los conectores no están doblados o rotos.
- Utilice Modelo de menú en Conf. proyector del menú Avanzado. Asegúrese de que los colores del patrón de prueba son los correctos.

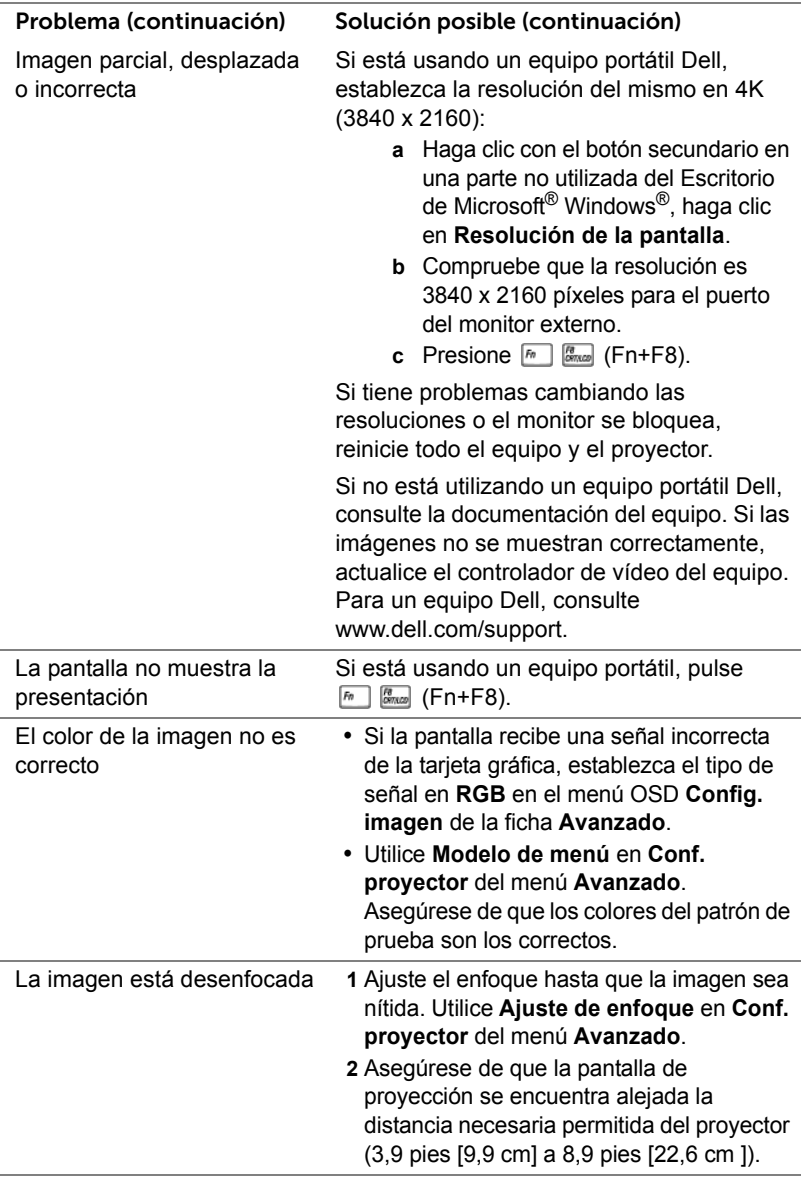

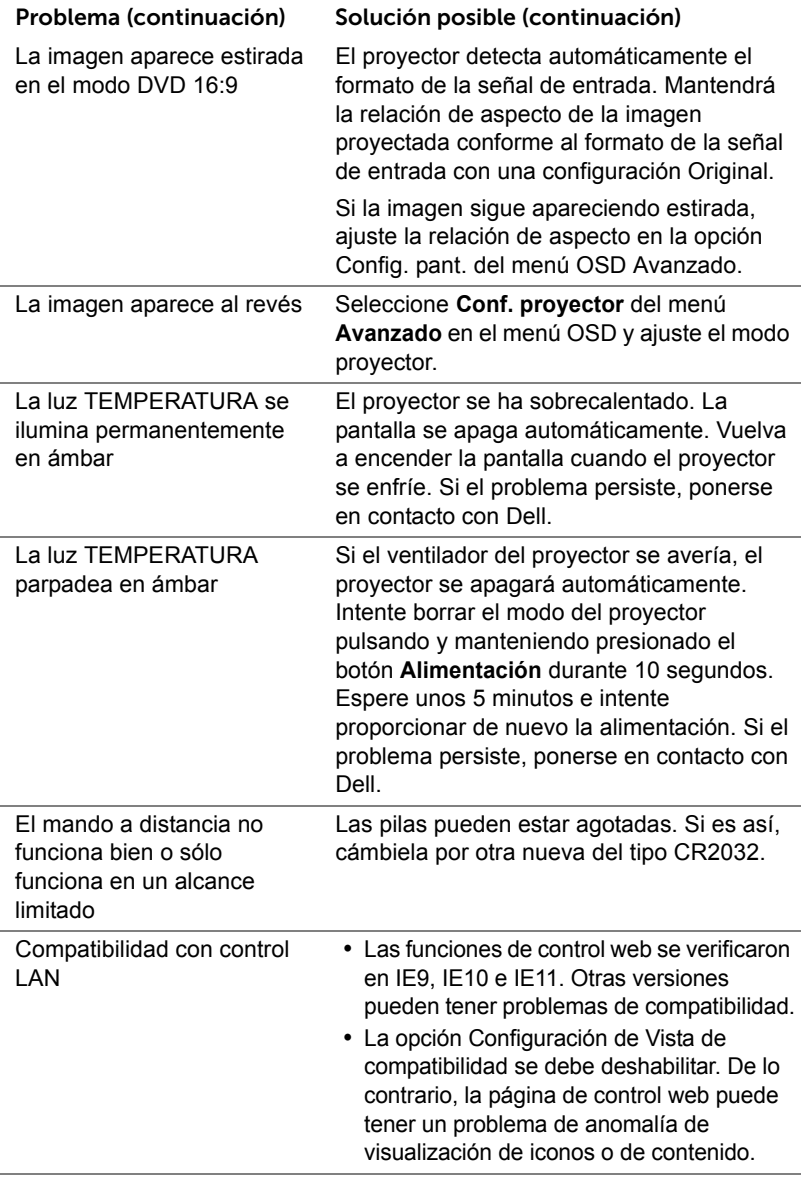

### **Señales de guía**

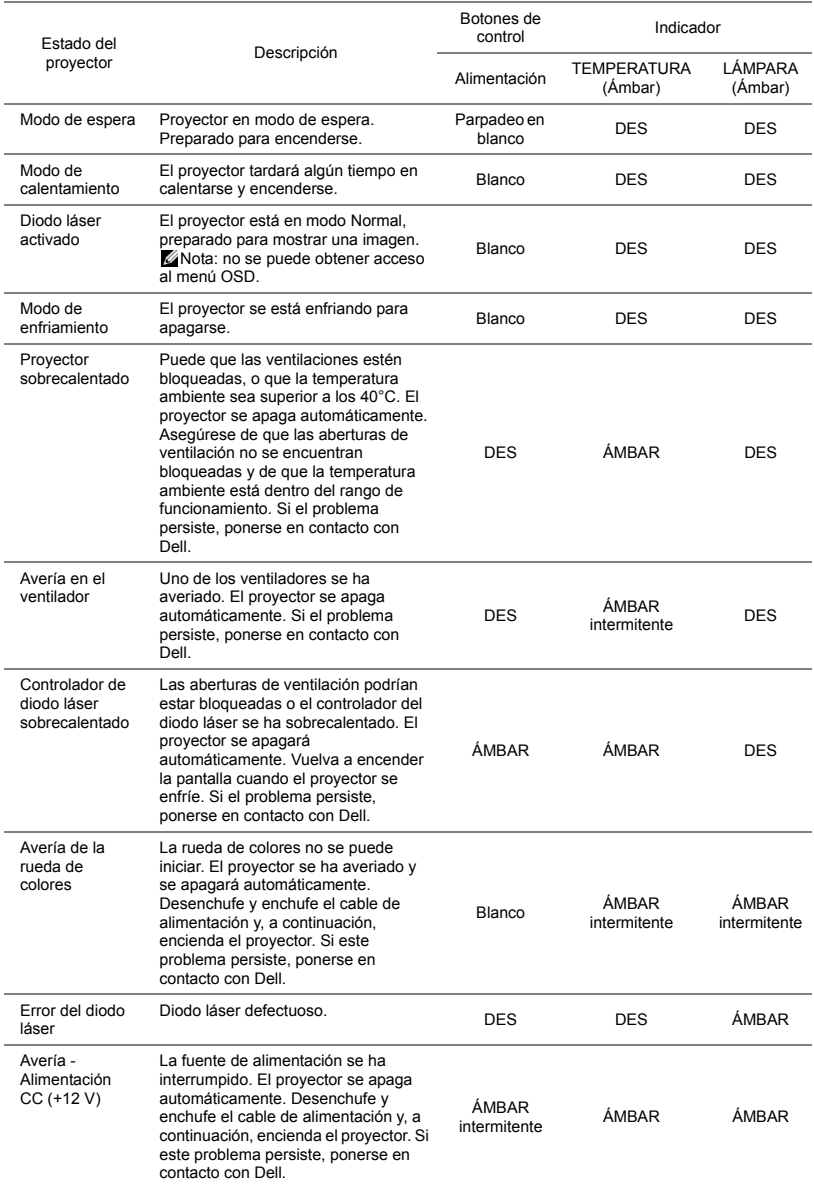

## **5 Mantenimiento**

#### **Sustitución de la pila del mando a distancia**

- **1** Gire la tapa de la pila en el sentido contrario las agujas del reloj para quitarla.
- **2** Inserte una pila de tipo botón CR2032 y alinee la polaridad conforme a las marcas del soporte de la pila.
- **NOTA:** Cuando utilice el mando a distancia por primera vez, habrá lámina de plástico entre la pila y su contacto. Quite la hoja antes del uso.

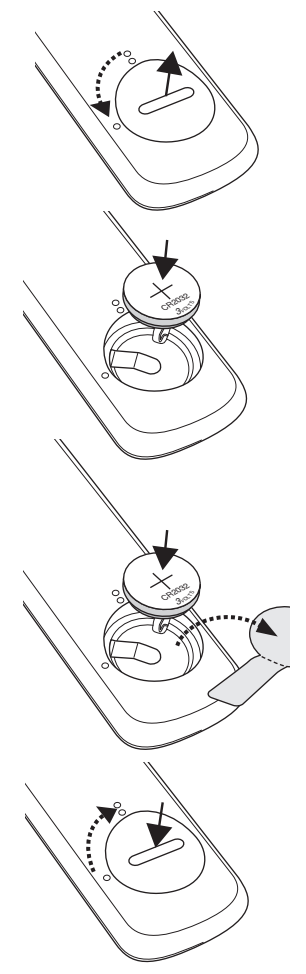

**3** Gire la tapa de la pila en el sentido de las agujas del reloj para instalarla.

# **6 Especificaciones**

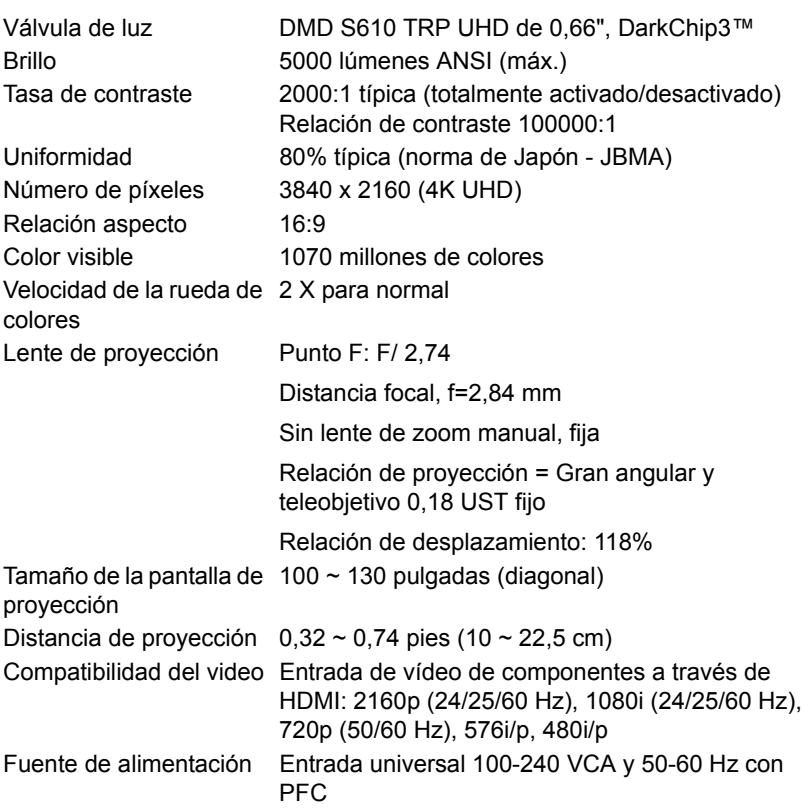

Consumo de energía Modo normal: 545 W ± 15% a 110 Vca Modo ECO: 395 W ± 15% a 110 Vca Modo de espera: < 0,5 W

Espera en red: < 2 W

Ø

Peso del proyector < 29,76 lb (13,5 kg) Dimensiones (Ancho x Fondo x Alto)

**NOTA:** De forma predeterminada, el proyector se establece para entrar en el modo de ahorro de energía si transcurren 20 minutos sin actividad.

Audio 2 altavoces x 6 vatios RMS Nivel de ruido Modo normal: 36 dB(A) Modo ECO: 29 dB(A)

459 x 385 x 135 mm (18,07 x 15,16 x 5,31 pulgadas)

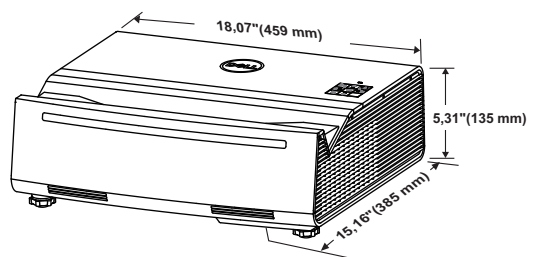

Condiciones medioambientales Temperatura de funcionamiento: 5 °C a 40 °C (41 °F a 104 °F) Humedad: 80% máximo

Temperatura de almacenamiento: 0 °C a 60 °C (32 °F a 140 °F) Humedad: 90% máximo

Temperatura de transporte: -20 °C a 60 °C (-4 °F a 140 °F) Humedad: 90% máximo

Conectores de E/S Alimentación: un zócalo de alimentación de CA (3 contactos - entrada C14) Entrada HDMI 2.0: Un conector HDMI 2.0 para compatibilidad HDCP 2.2 con la especificación HDMI 2.0 y funcionalidad HDR.

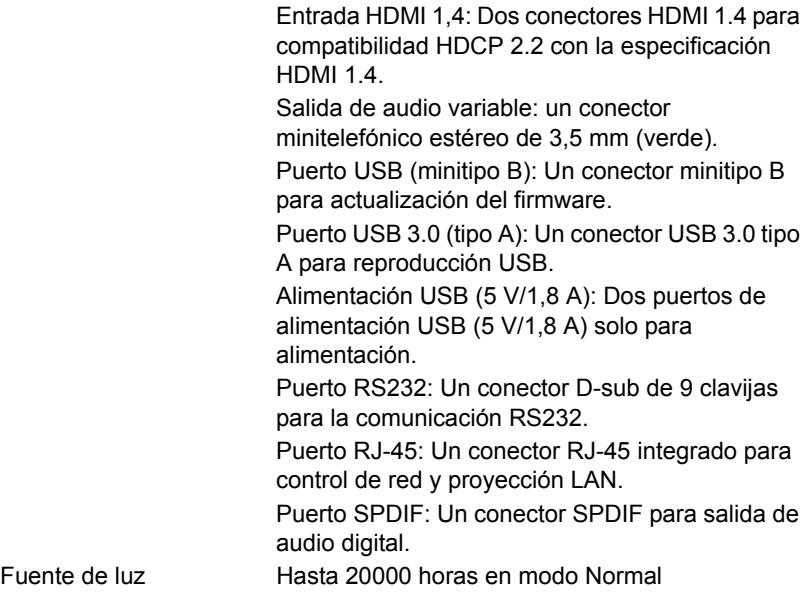

## **Modo de compatibilidad (digital)**

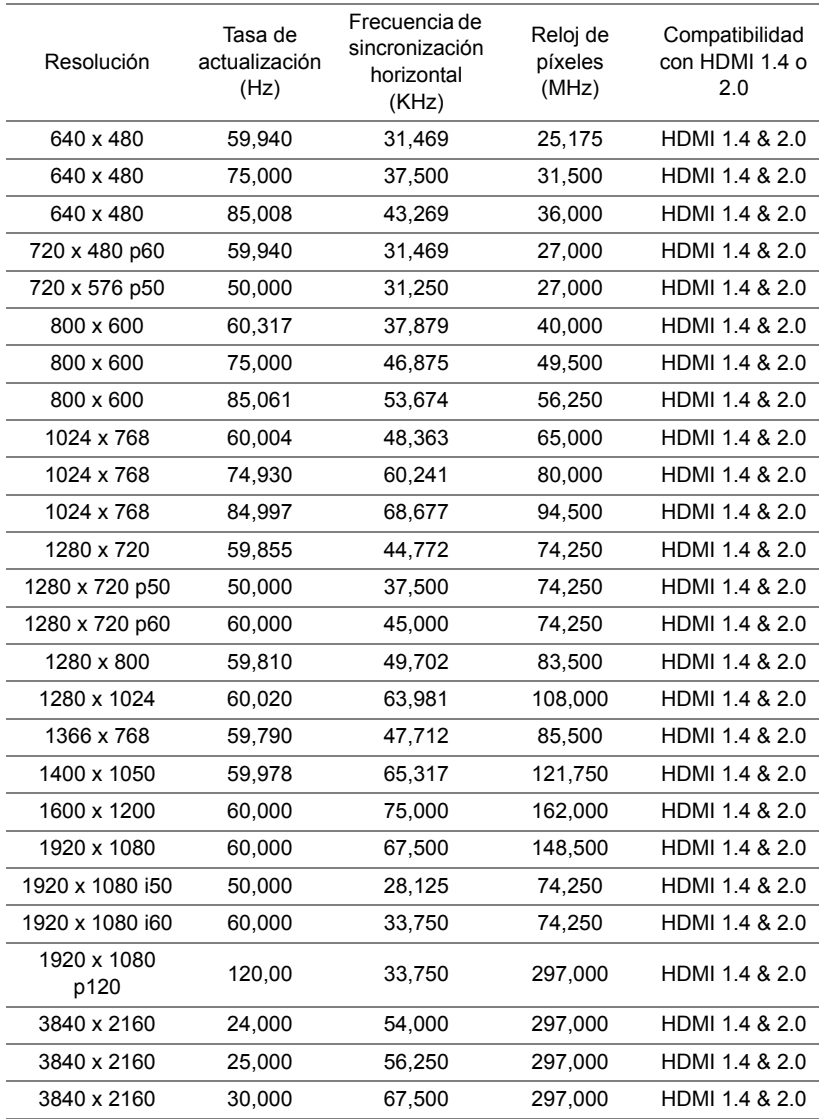

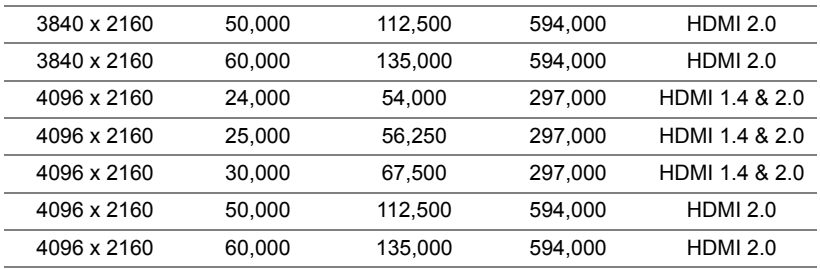

# **7 Información adicional**

Para obtener información adicional sobre cómo utilizar el proyector, consulte la **Guía del usuario para proyectores Dell** en www.dell.com/support/manuals.
# **8 Contacto con Dell**

<span id="page-72-0"></span>Para clientes de los Estados Unidos, llame al 800-WWW-DELL (800-456- 3355).

<span id="page-72-1"></span>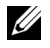

**NOTA:** Si no tiene una conexión activa a Internet, puede encontrar información de contacto en su recibo de compra, factura de transporte, factura o catálogo de productos de Dell.

Dell ofrece distintas opciones de asistencia en línea y por teléfono. Su disponibilidad varía en función del país y el producto, y algunos servicios podrían no estar disponibles en su zona. Para ponerse en contacto con Dell en referencia a ventas, asistencia técnica o servicio al cliente:

- **1** Visite www.dell.com/contactDell.
- **2** Seleccione el país en la lista mostrada.
- **3** Seleccione un segmento para el contacto.
- **4** Seleccione el servicio o enlace de soporte adecuado en función de sus necesidades.

# **Índice**

# **A**

Ajustar el enfoque del proyector [23](#page-22-0)

Ajuste de la imagen proyectada Ajuste de la altura del proyector [22](#page-21-0) bajar el proyector Rueda de ajuste de inclinación trasera [22](#page-21-1) Rueda frontal de ajuste de la inclinación [22](#page-21-2)

asistencia ponerse en contacto con Dell [72](#page-71-0), [73](#page-72-0)

## **D**

Dell ponerse en contacto [72,](#page-71-0) [73](#page-72-0)

#### **E**

**Especificaciones** Audio [68](#page-67-0) Brillo [67](#page-66-0) Color visible [67](#page-66-1) Compatibilidad del video [67](#page-66-2) Condiciones medioambientales [68](#page-67-1) Conectores de E/S [68](#page-67-2) Consumo de energía [68](#page-67-3)

Dimensiones [68](#page-67-4) Distancia de proyección [67](#page-66-3) Fuente de alimentación [67](#page-66-4) Lente de proyección [67](#page-66-5) Nivel de ruido [68](#page-67-5) Número de píxeles [67](#page-66-6) Peso del proyector [68](#page-67-6) Relación aspecto [67](#page-66-7) Tamaño de la pantalla de proyección [67](#page-66-8) Tasa de contraste [67](#page-66-9) Uniformidad [67](#page-66-10) Válvula de luz [67](#page-66-11) Velocidad de la rueda de colores [67](#page-66-12)

#### **M**

Mando a distancia [12](#page-11-0)

#### **N**

números de teléfono [73](#page-72-1)

#### **P**

Ponerse en contacto con Dell [5](#page-4-0)

Puertos de conexión Conector de alimentación USB Tipo A (5 V/1,8 A) [7](#page-6-0) Conector de salida de audio [7](#page-6-1) Conector del cable de

alimentación [7](#page-6-2) Conector HDMI 1 (2.0) [7](#page-6-3) Conector HDMI 2 (1.4) [7](#page-6-4) Conector HDMI 3 (1.4) [7](#page-6-5) Conector Mini-USB (Mini-tipo B) para actualización de firmware [7](#page-6-6) Conector RJ45 [7](#page-6-7) Conector RS232 [7](#page-6-8) Conector SPDIF [7](#page-6-9) Conector USB (Tipo A) 3.0 para reproducción multimedia USB y llave inalámbrica opcional [7](#page-6-10) Ranura para cable Kensington [7](#page-6-11)

# **S**

Sustituci [66](#page-65-0)

### **U**

Unidad principal [6](#page-5-0) Altavoces de 6 W (2) [6](#page-5-1) Botón de Encendido [6](#page-5-2) Indicadores de estado [6](#page-5-3) Lente [6](#page-5-4) Orificios de montaje para instalación en la pared [6](#page-5-5) Receptores de infrarrojos (IR) [6](#page-5-6) Rueda de ajuste de la inclinación [6](#page-5-7)